*<https://www.youtube.com/watch?v=OD5jPWp8ABk>*

*Video les van Jason Kim*

*Big Tree*

*Dit hebben we nodig*

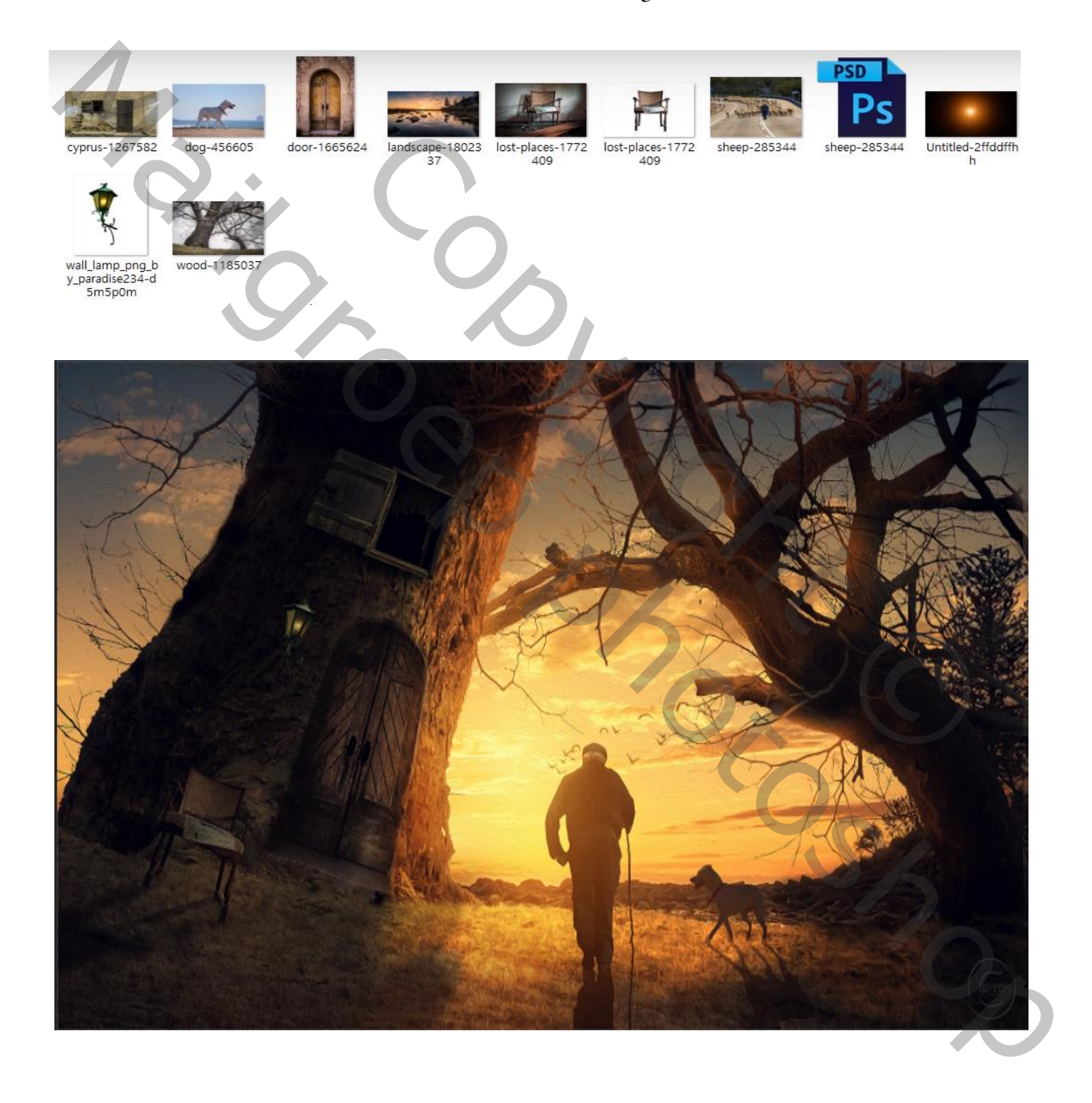

Big Tree vertaald door Ireene

## *Open een nieuw bestand*

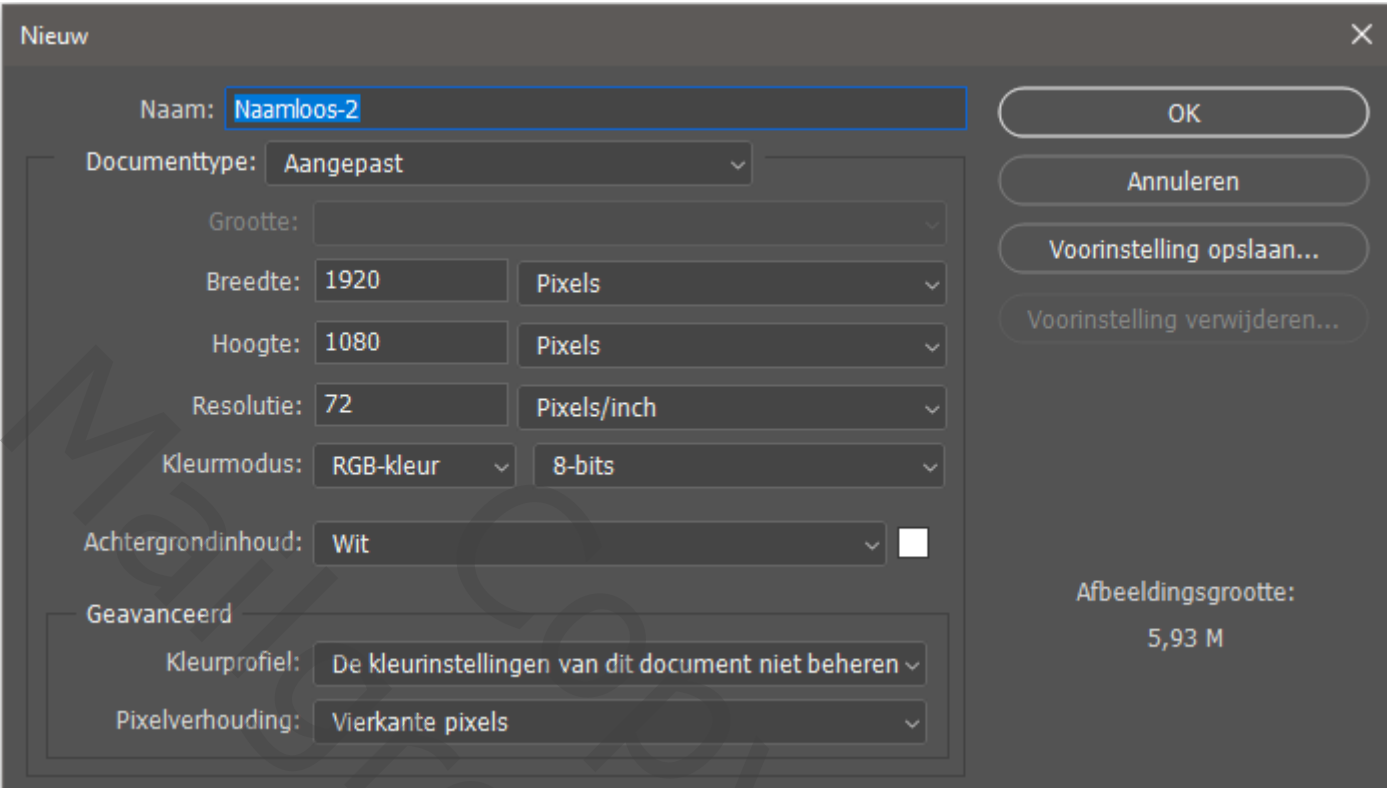

*Open de foto boom, en plaats op je nieuw bestand, ga naar kanalen en dupliceer de blauwe kanaal,*

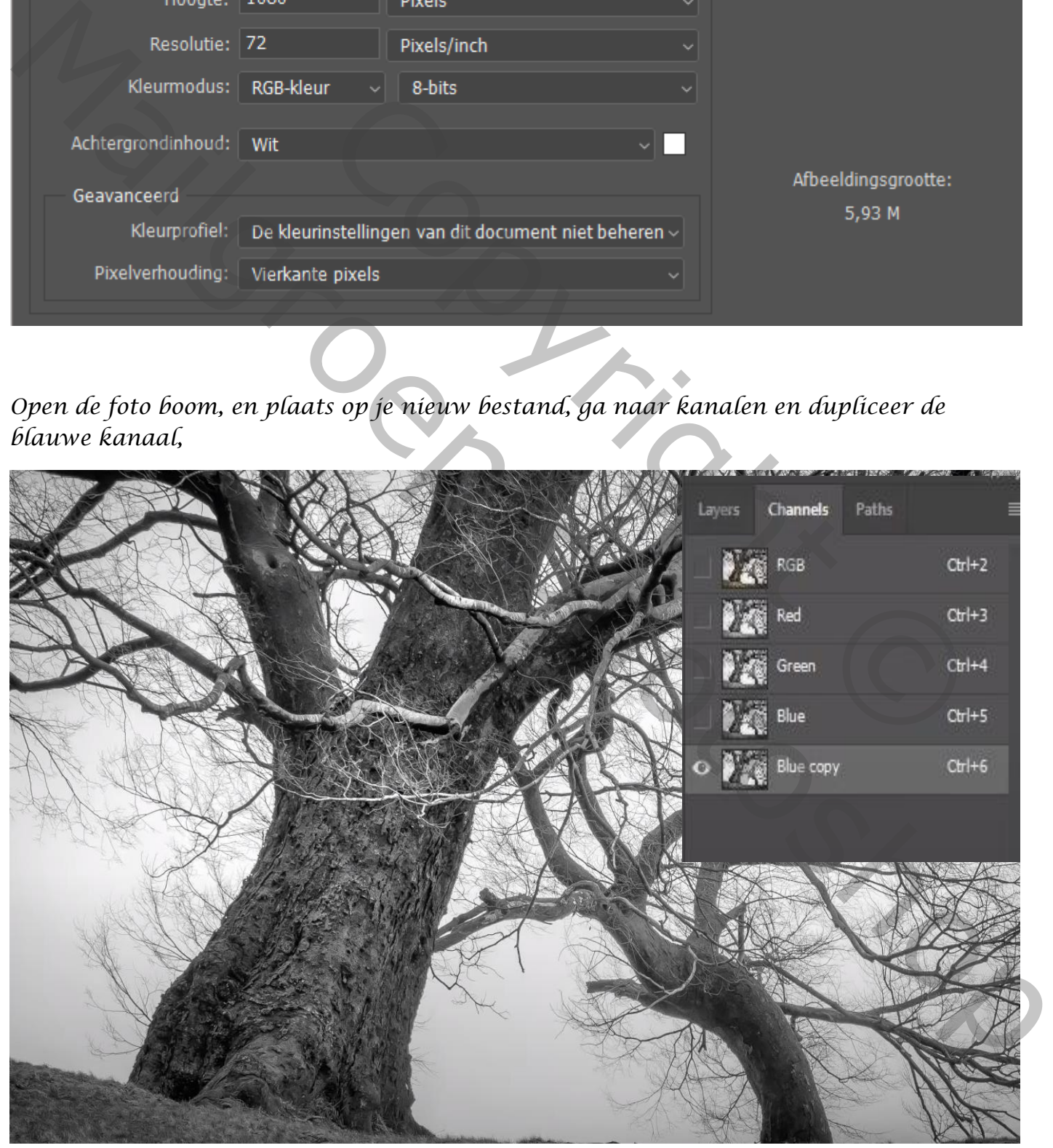

Big Tree vertaald door Ireene

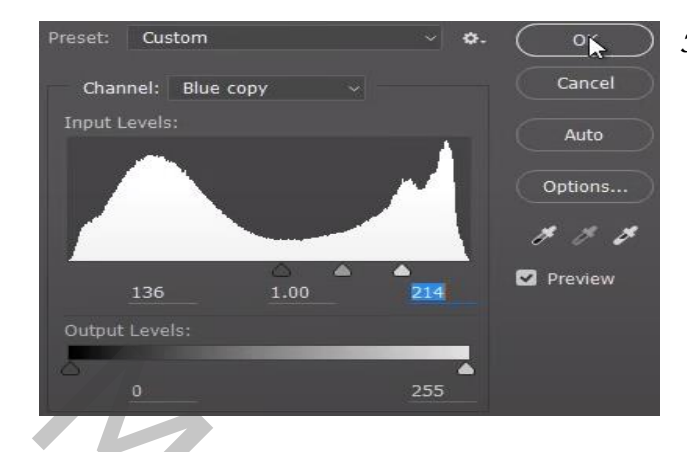

*Klik op ctrl + L 136 1,00 214*

*In het kanaal met zwart penseel de witte stippels weg halen*

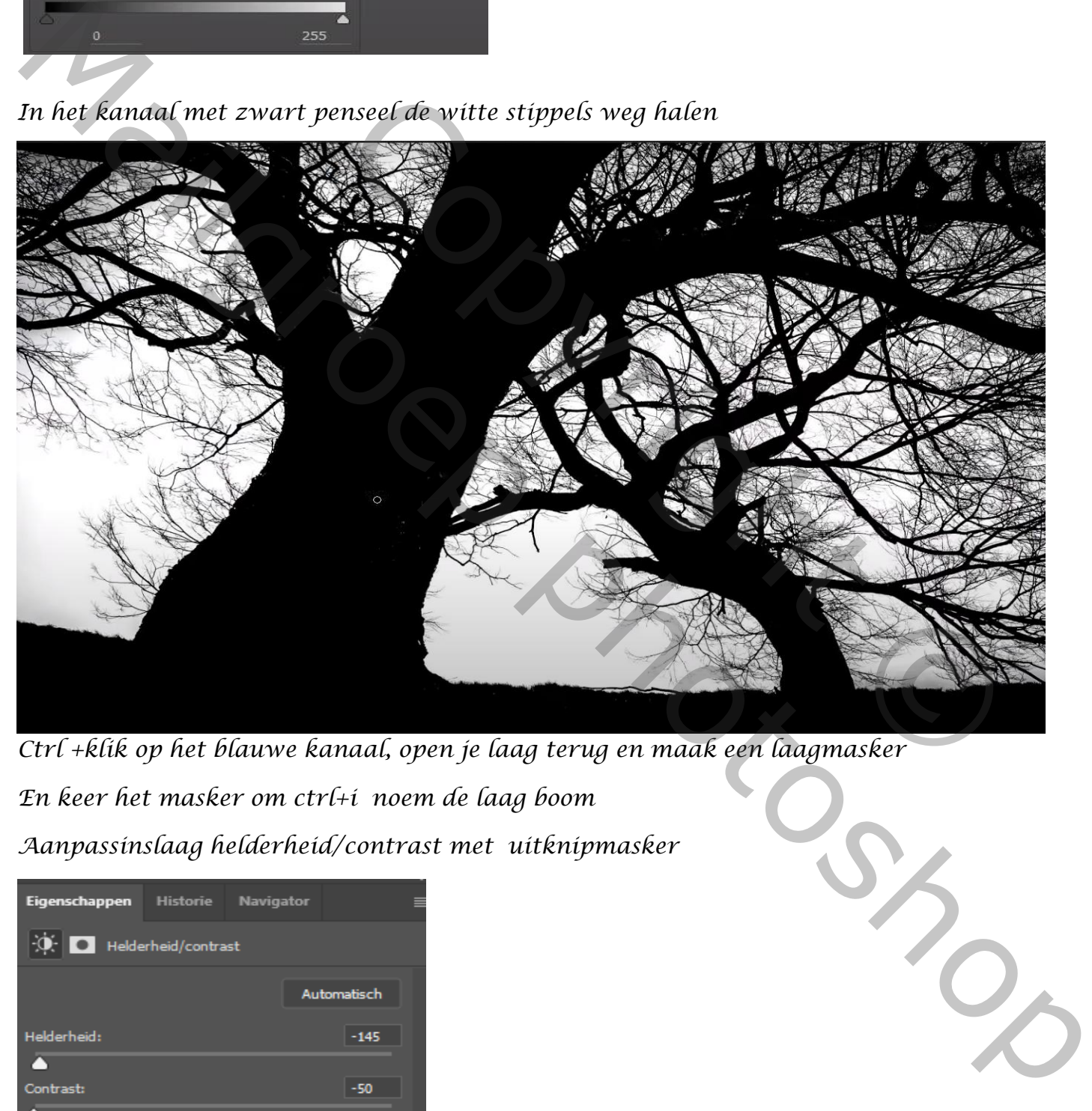

*Ctrl +klik op het blauwe kanaal, open je laag terug en maak een laagmasker En keer het masker om ctrl+i noem de laag boom Aanpassinslaag helderheid/contrast met uitknipmasker*

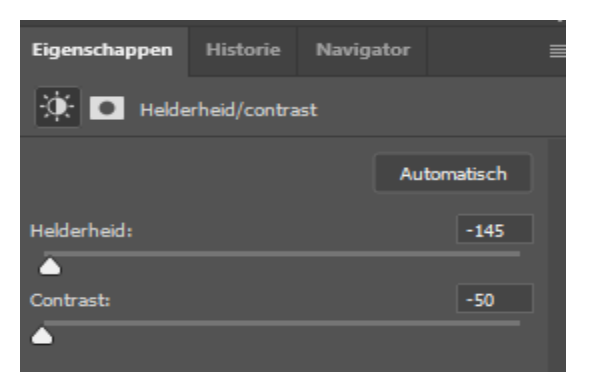

*Vergroot de laag boom totdat jouw beeld er ongeveer zo uitziet:* 

Big Tree vertaald door Ireene

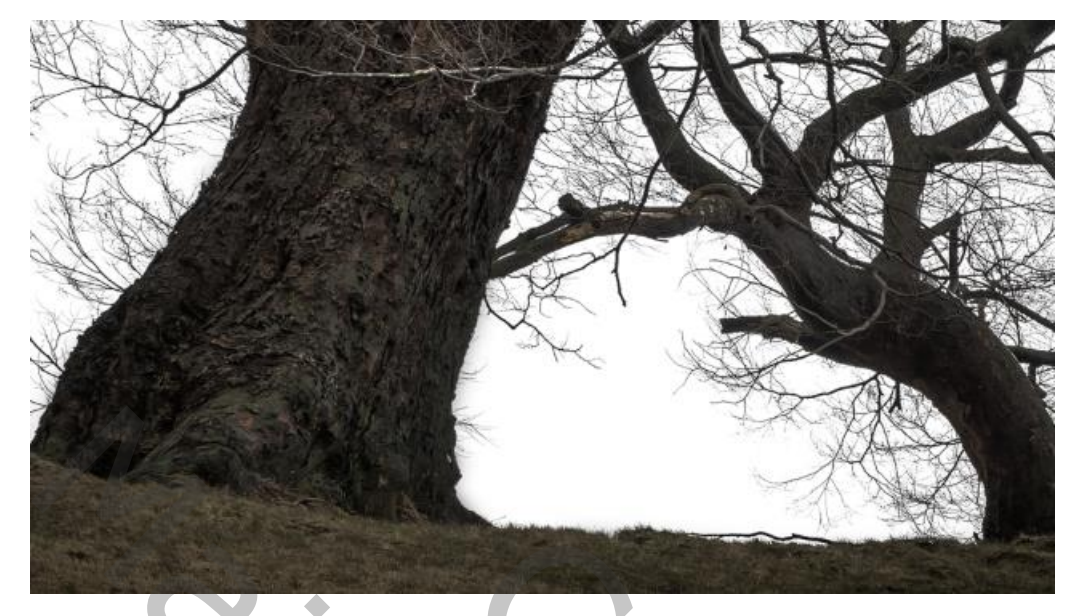

*Maak boven de laag boom een nieuwe lege laag maken*

*Met zwart penseel 100% de zijkanten van de bomen verdonkeren zet de laag dekking op 50% noem de laag boom donker*

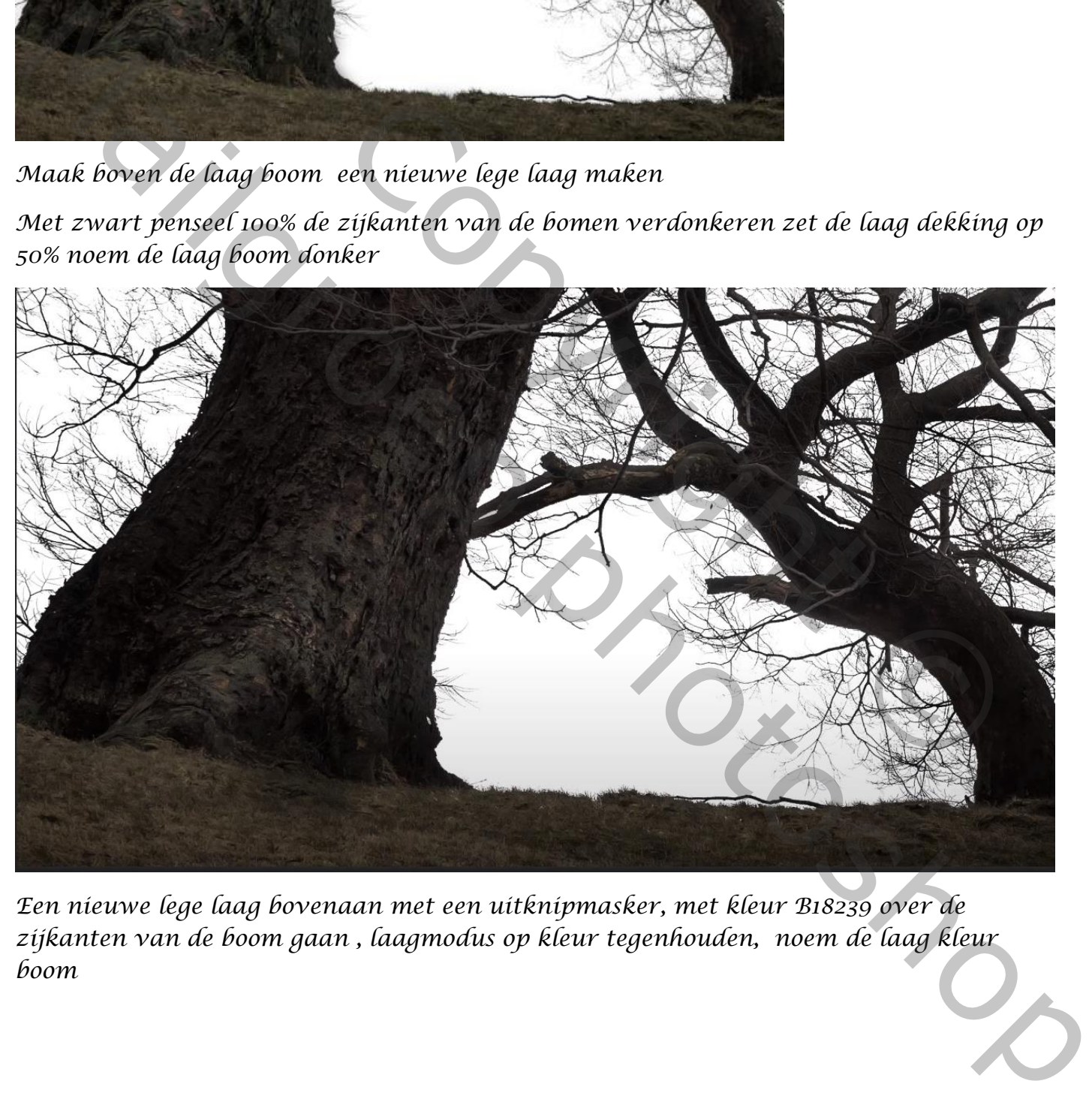

*Een nieuwe lege laag bovenaan met een uitknipmasker, met kleur B18239 over de zijkanten van de boom gaan , laagmodus op kleur tegenhouden, noem de laag kleur boom*

Big Tree vertaald door Ireene

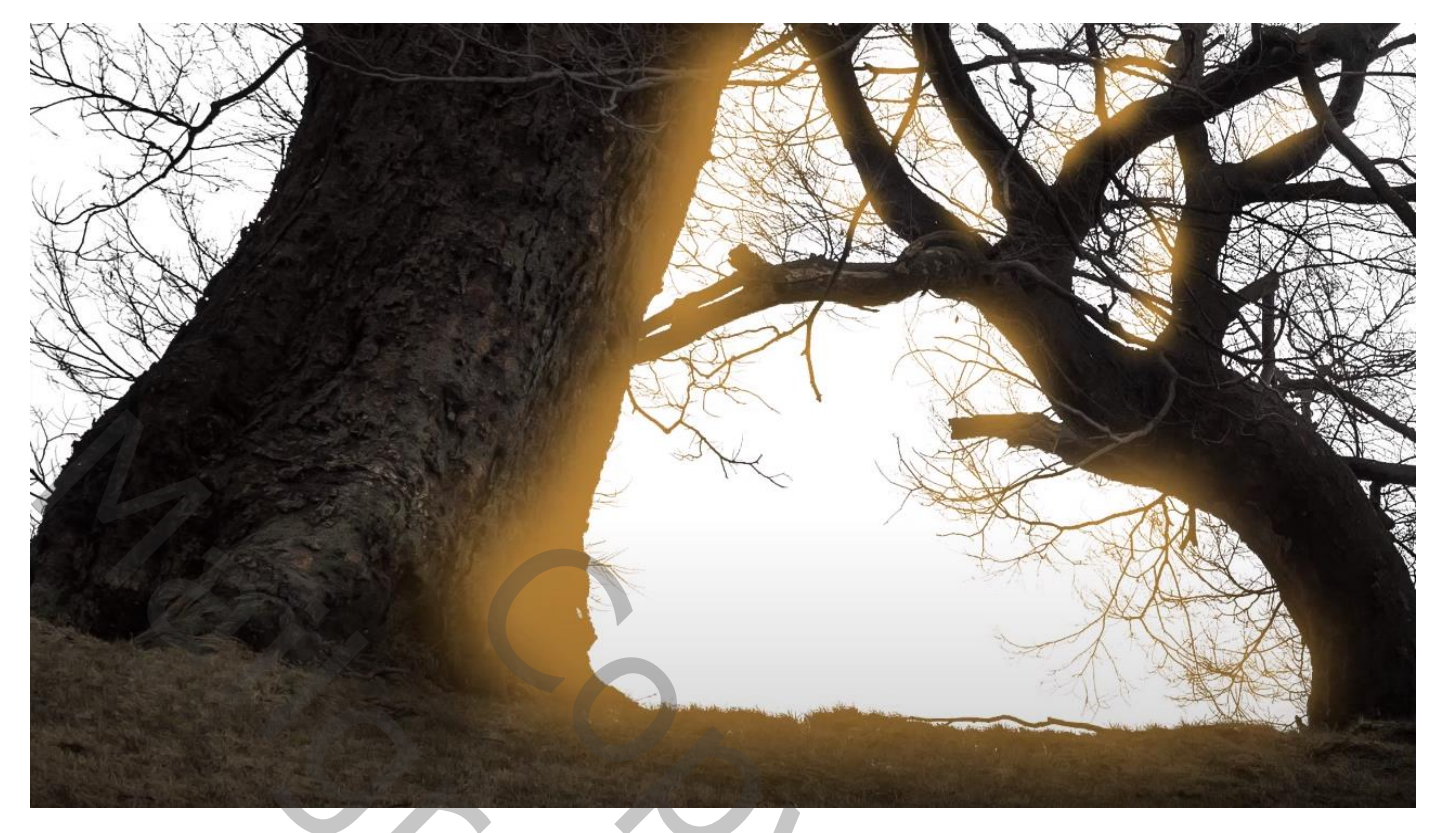

*Open de foto landschap en kopieer de foto naar jouw werkbestand,noem de laag lucht*

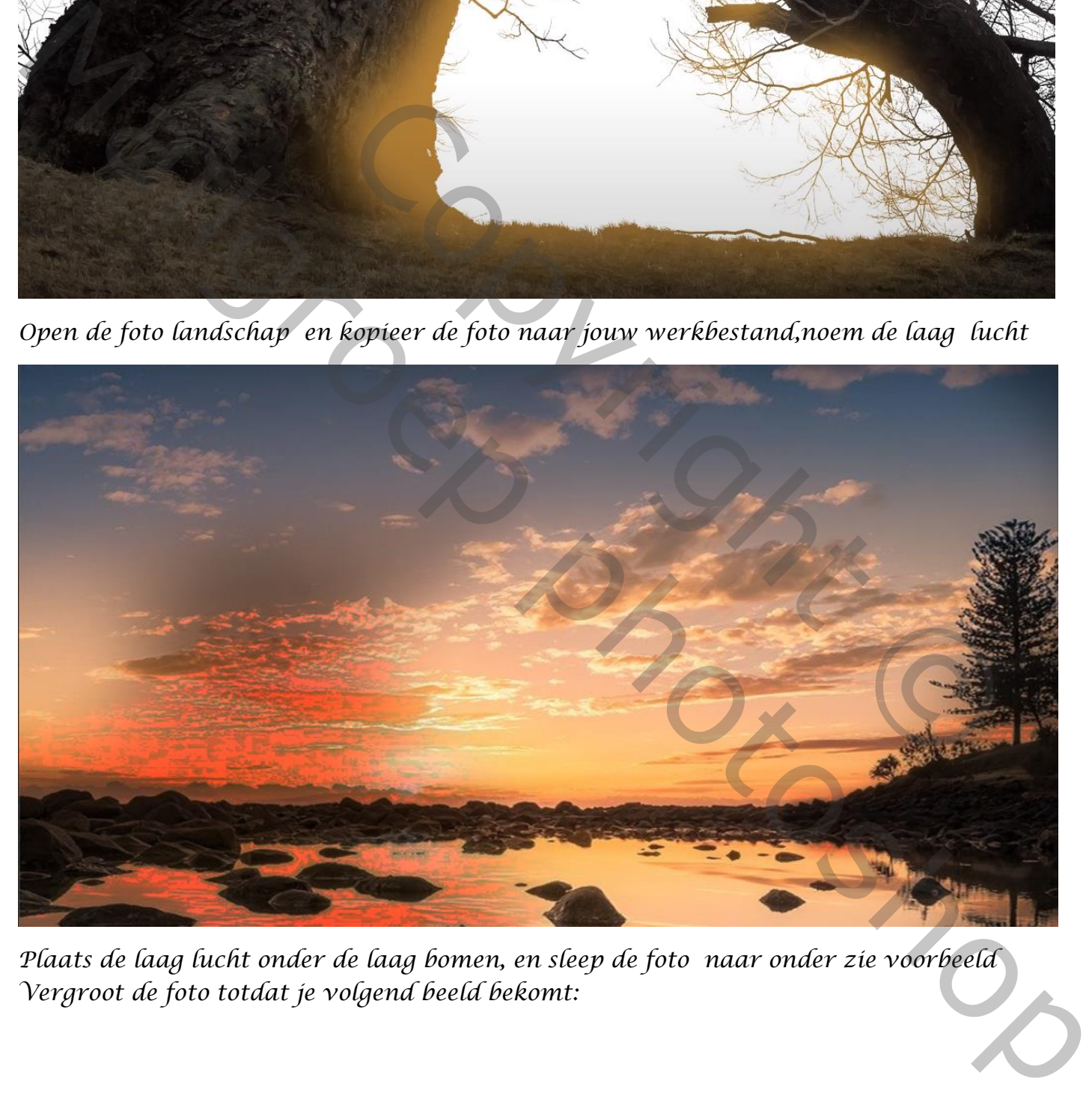

*Plaats de laag lucht onder de laag bomen, en sleep de foto naar onder zie voorbeeld Vergroot de foto totdat je volgend beeld bekomt:*

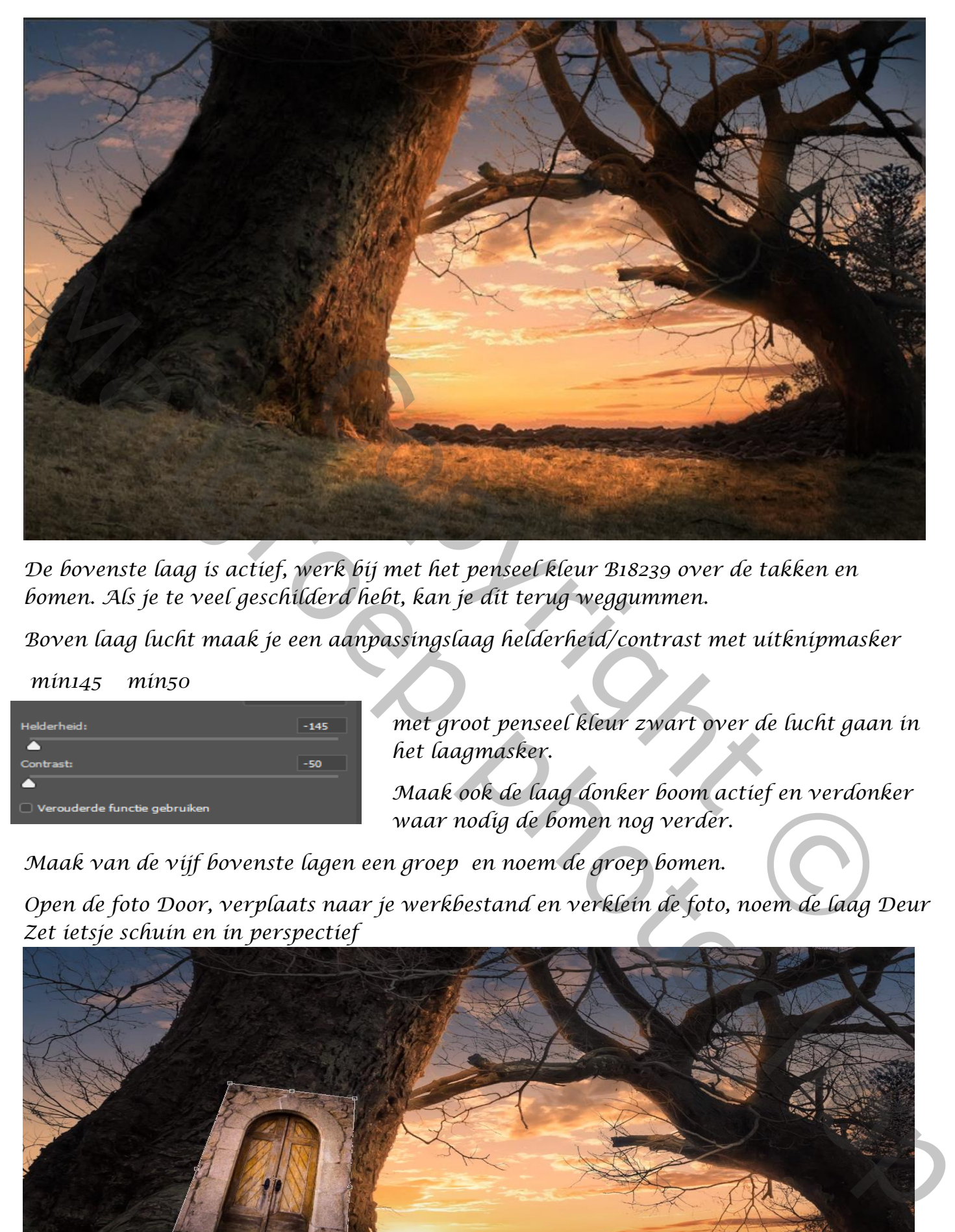

*De bovenste laag is actief, werk bij met het penseel kleur B18239 over de takken en bomen. Als je te veel geschilderd hebt, kan je dit terug weggummen.*

*Boven laag lucht maak je een aanpassingslaag helderheid/contrast met uitknipmasker*

## *min145 min50*

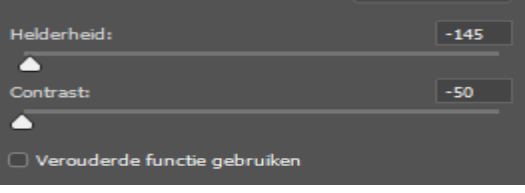

 *met groot penseel kleur zwart over de lucht gaan in het laagmasker.*

*Maak ook de laag donker boom actief en verdonker waar nodig de bomen nog verder.*

*Maak van de vijf bovenste lagen een groep en noem de groep bomen.*

*Open de foto Door, verplaats naar je werkbestand en verklein de foto, noem de laag Deur Zet ietsje schuin en in perspectief*

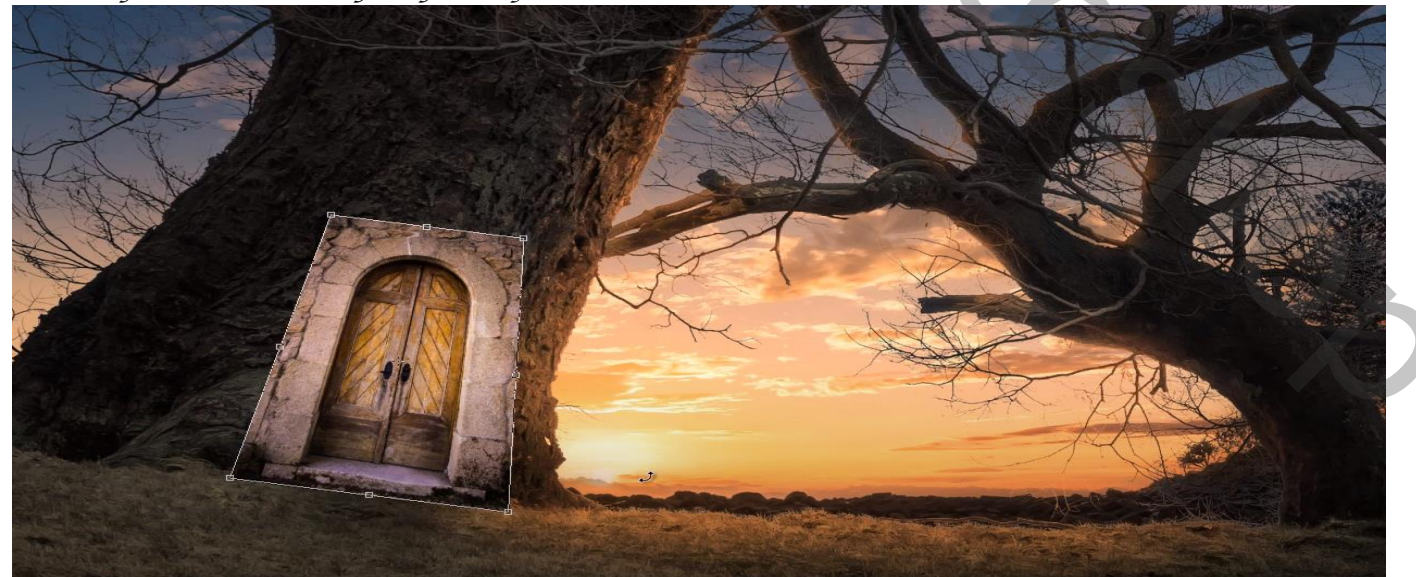

*Voeg een laagmasker toe en verwijder de zijkanten ,met een zwart penseel Voeg een aanpassingslaag met uitknipmasker kleurtoon/verzadiging ,zet de verzadiging op min73*

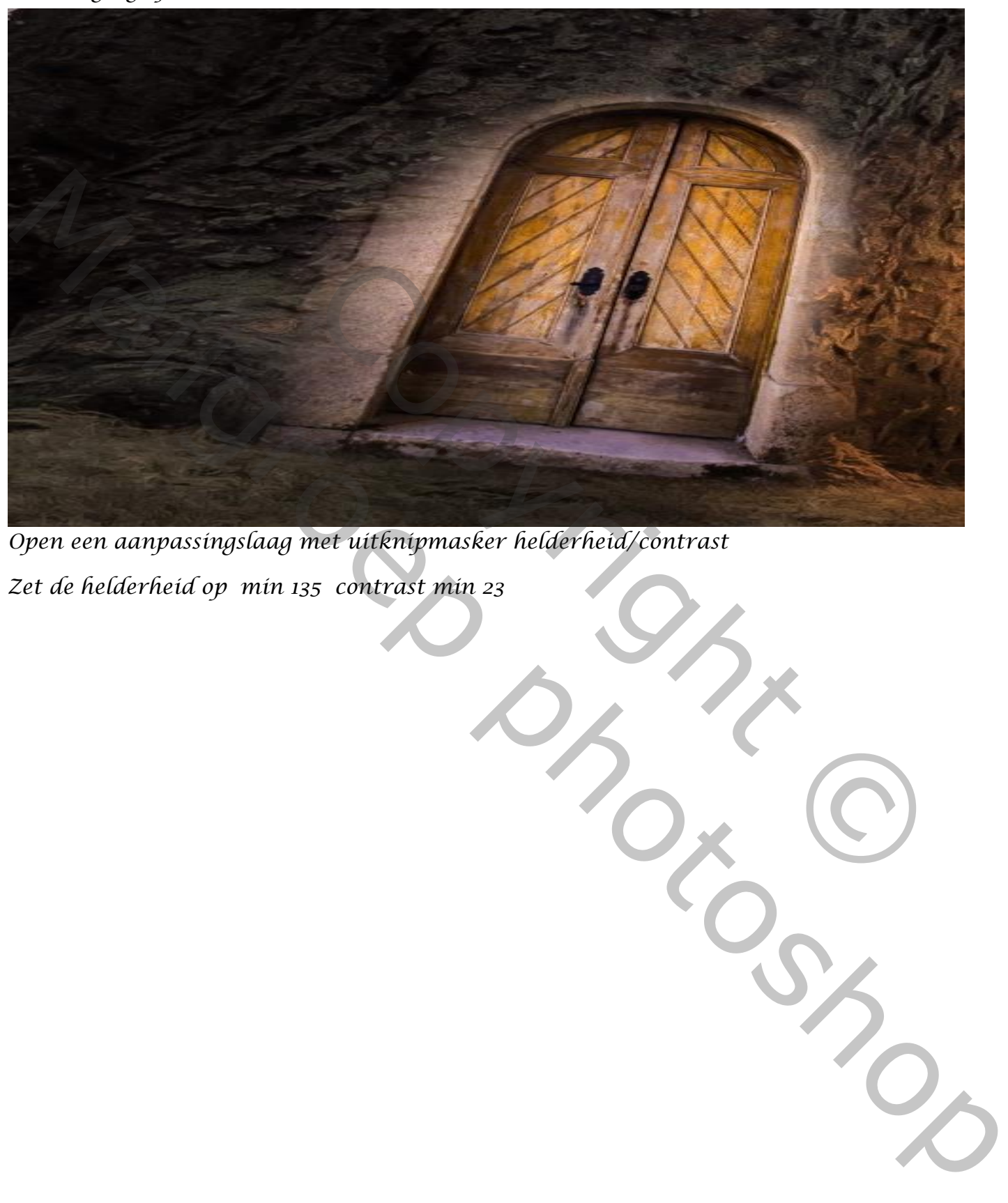

*Open een aanpassingslaag met uitknipmasker helderheid/contrast*

*Zet de helderheid op min 135 contrast min 23* 

*Ga terug naar je laag deur en verklein de poort nog een beetje*

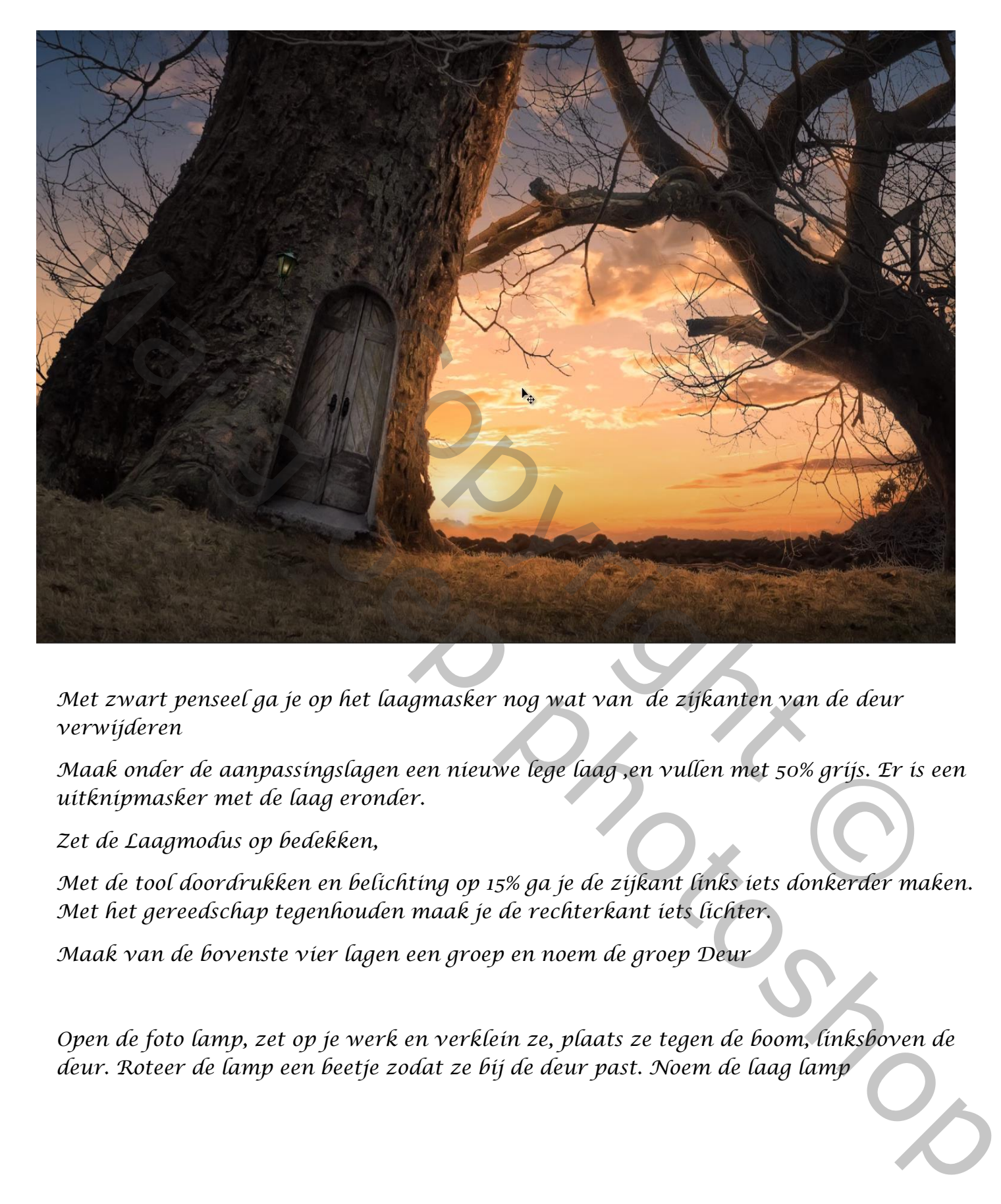

*Met zwart penseel ga je op het laagmasker nog wat van de zijkanten van de deur verwijderen*

*Maak onder de aanpassingslagen een nieuwe lege laag ,en vullen met 50% grijs. Er is een uitknipmasker met de laag eronder.* 

*Zet de Laagmodus op bedekken,* 

*Met de tool doordrukken en belichting op 15% ga je de zijkant links iets donkerder maken. Met het gereedschap tegenhouden maak je de rechterkant iets lichter.*

*Maak van de bovenste vier lagen een groep en noem de groep Deur*

*Open de foto lamp, zet op je werk en verklein ze, plaats ze tegen de boom, linksboven de deur. Roteer de lamp een beetje zodat ze bij de deur past. Noem de laag lamp*

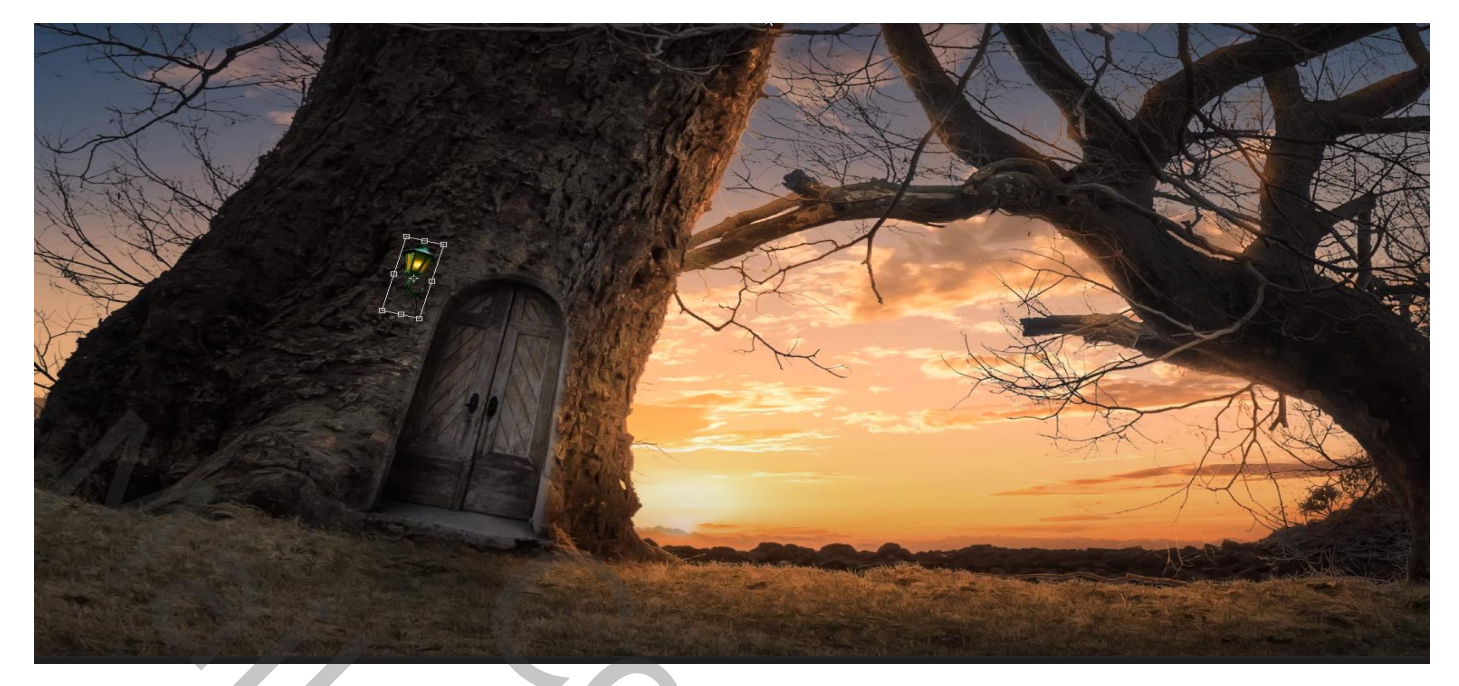

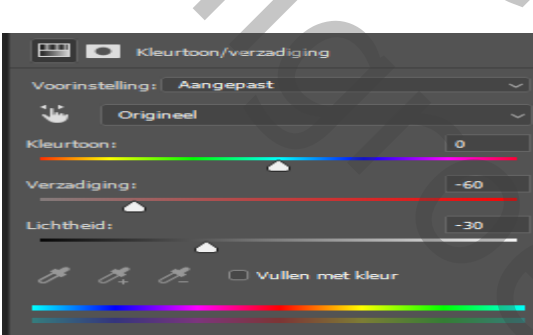

*Aanpassingslaag kleurtoon/verzadiging 0 -60 -30 Met uitknipmasker*

*Open de foto Cyprus ,en selecteer het raam*

*Verklein en roteer het het en plaats op je boom. Pas ook het perspectief aan, zoals je dat bij de deur hebt gedaan.*

*noem de laag raam. Voeg een laagmasker toe aan* 

*de laag en met een zwart penseel zorg je ervoor dat de randen rond het raam opgekuist worden.*

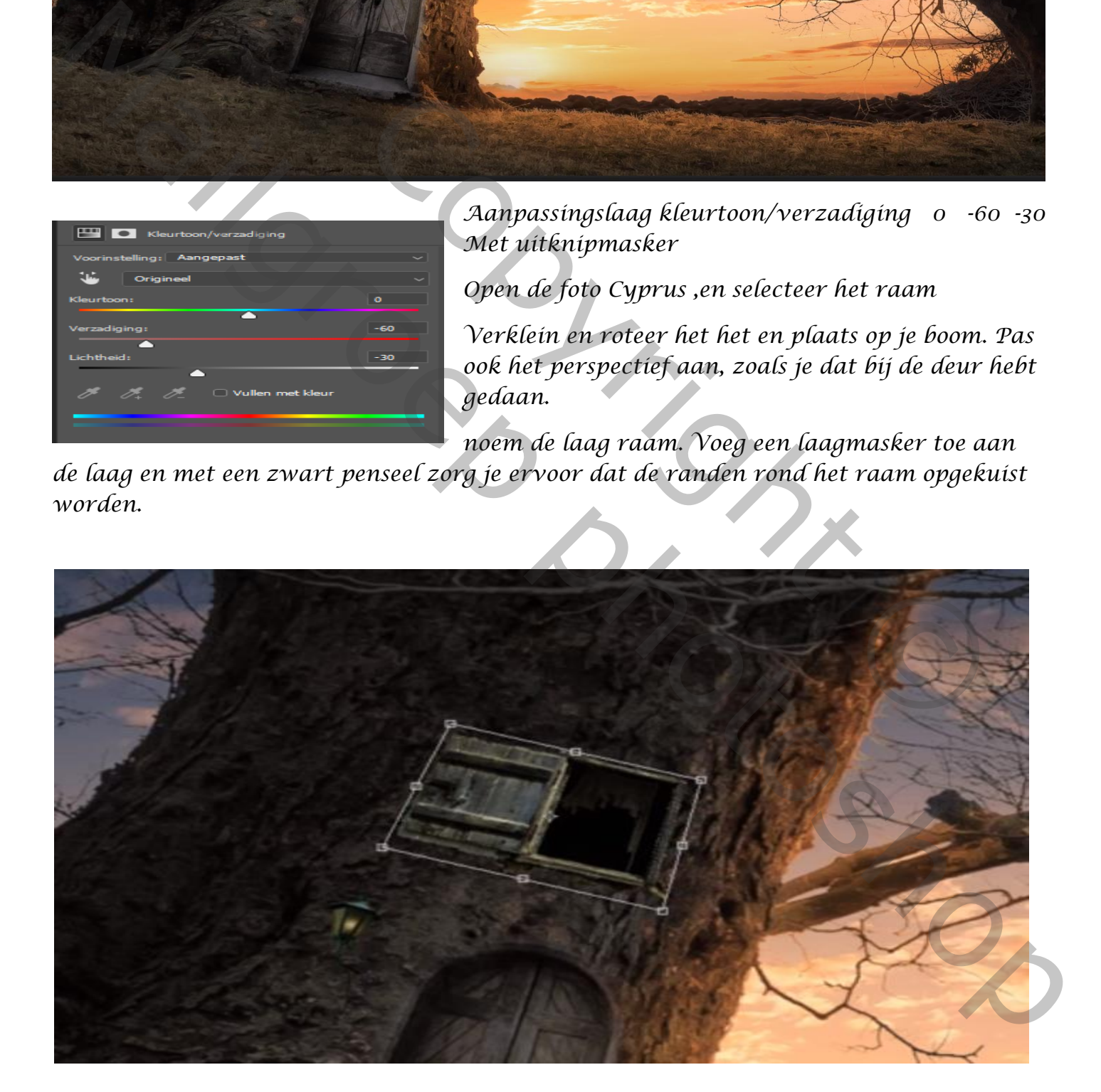

Big Tree vertaald door Ireene

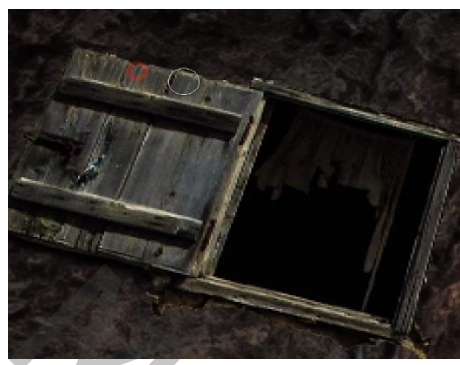

*Nieuwe lege laag onder de laag raam* 

*Met zwart penseel, ga je over de onderkant van het vensterluik om een schaduw aan te brengen.*

*En met hetzelfde penseel maar 41% dekking ga je over de bovenkant van het vensterluik, noem de laag verdonkeren*

*Bovenaan een aanpassingslaag* 

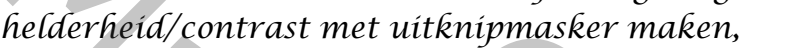

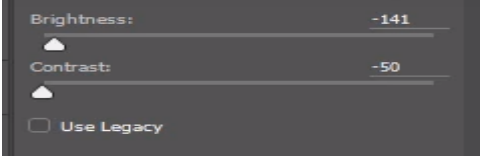

*nieuwe lege laag bovenaan met uitknipmasker met de kloonstempel grootte 9 en monster op huid/onderliggend de donkere rand onder en boven de vensterbalk weg klonen ,noem de laag klonen*

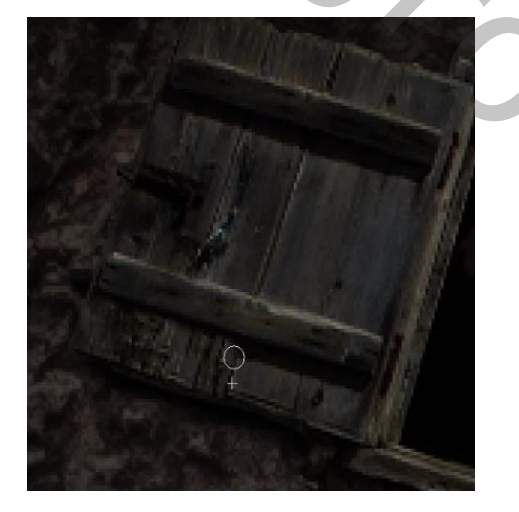

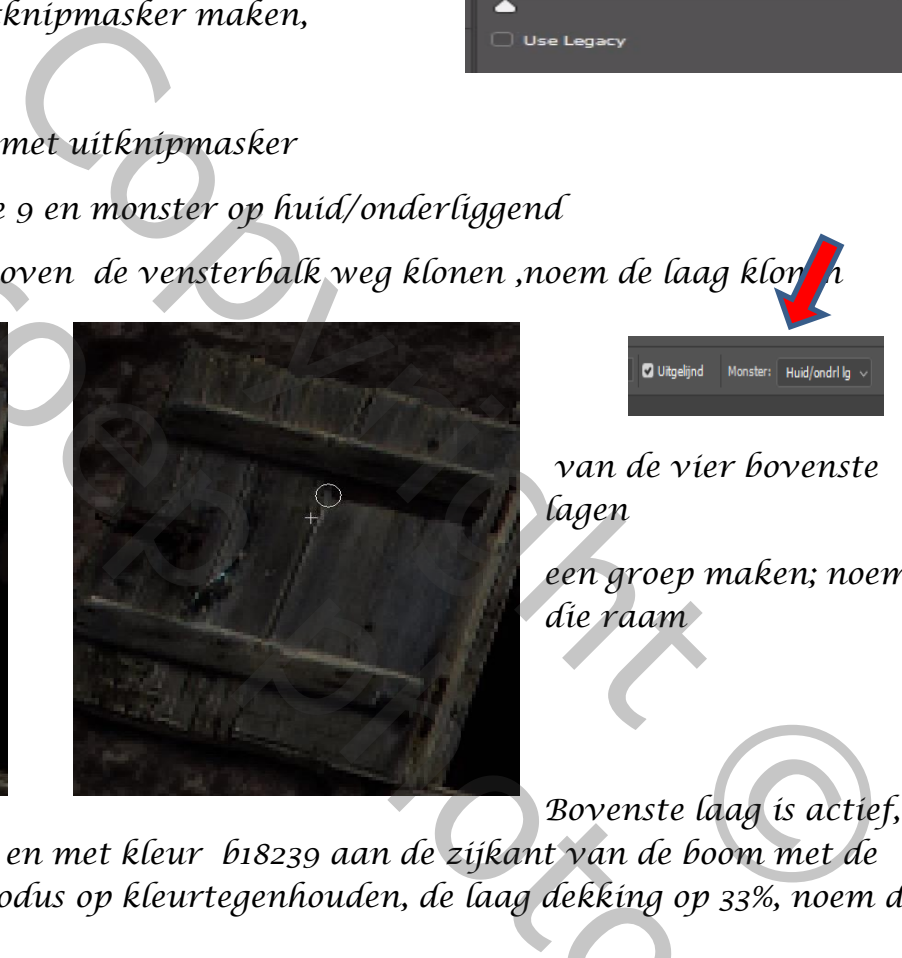

*van de vier bovenste* 

*een groep maken; noem die raam* 

*lagen* 

*Bovenste laag is actief,* 

*maak een nieuwe lege laag, en met kleur b18239 aan de zijkant van de boom met de penseel gaan, zet de laag modus op kleurtegenhouden, de laag dekking op 33%, noem de laag licht*

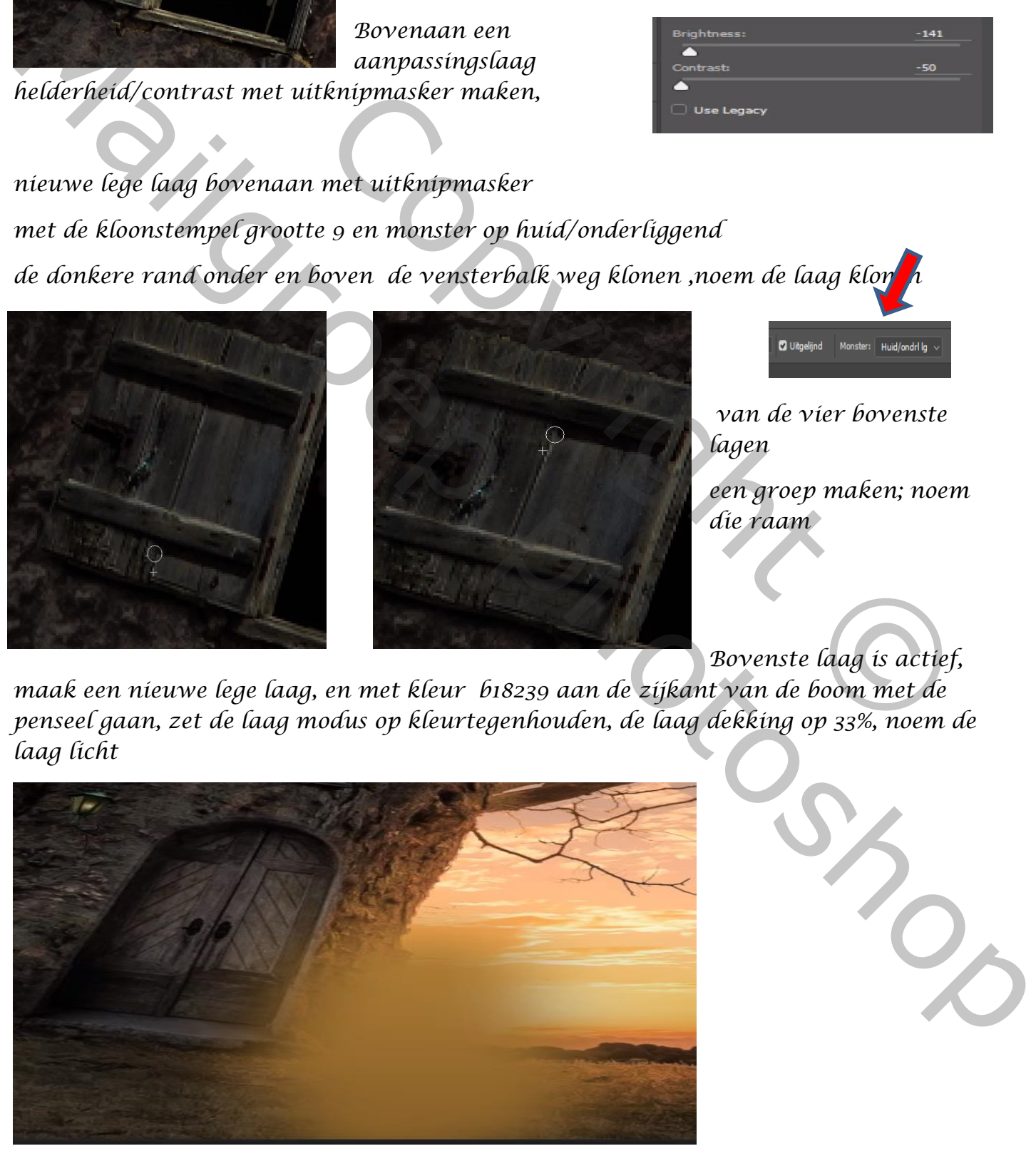

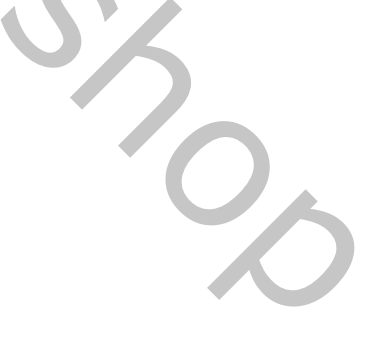

*Nieuwe lege laag bovenaan, en noem schaduw bomen met de lasso een omtrek maken aan onderkant van beide bomen en vullen met zwarte kleur*

*Met de filter vervagen , omgevingsvervagen zet je de straal op 5px, laagdekking 27px.* 

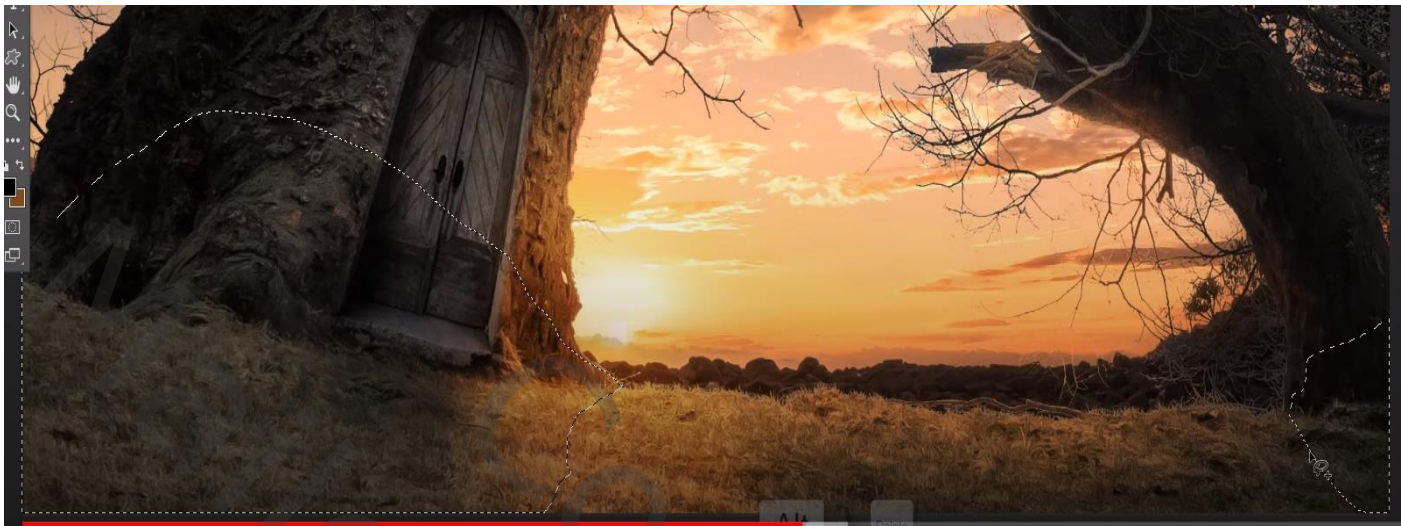

*Met het gummetje gum je het teveel aan schaduw op de boom weg.* 

*Nieuwe lege laag bovenaan. Maak het penseel actief en open de groep meegeleverde penselen. Kies het penseel bb114s2220 kleur zwart een maal klikken, Transformeer horizontaal en verklein de vogels, noem de laag vogels. Verlaag de dekking naar 71%.*

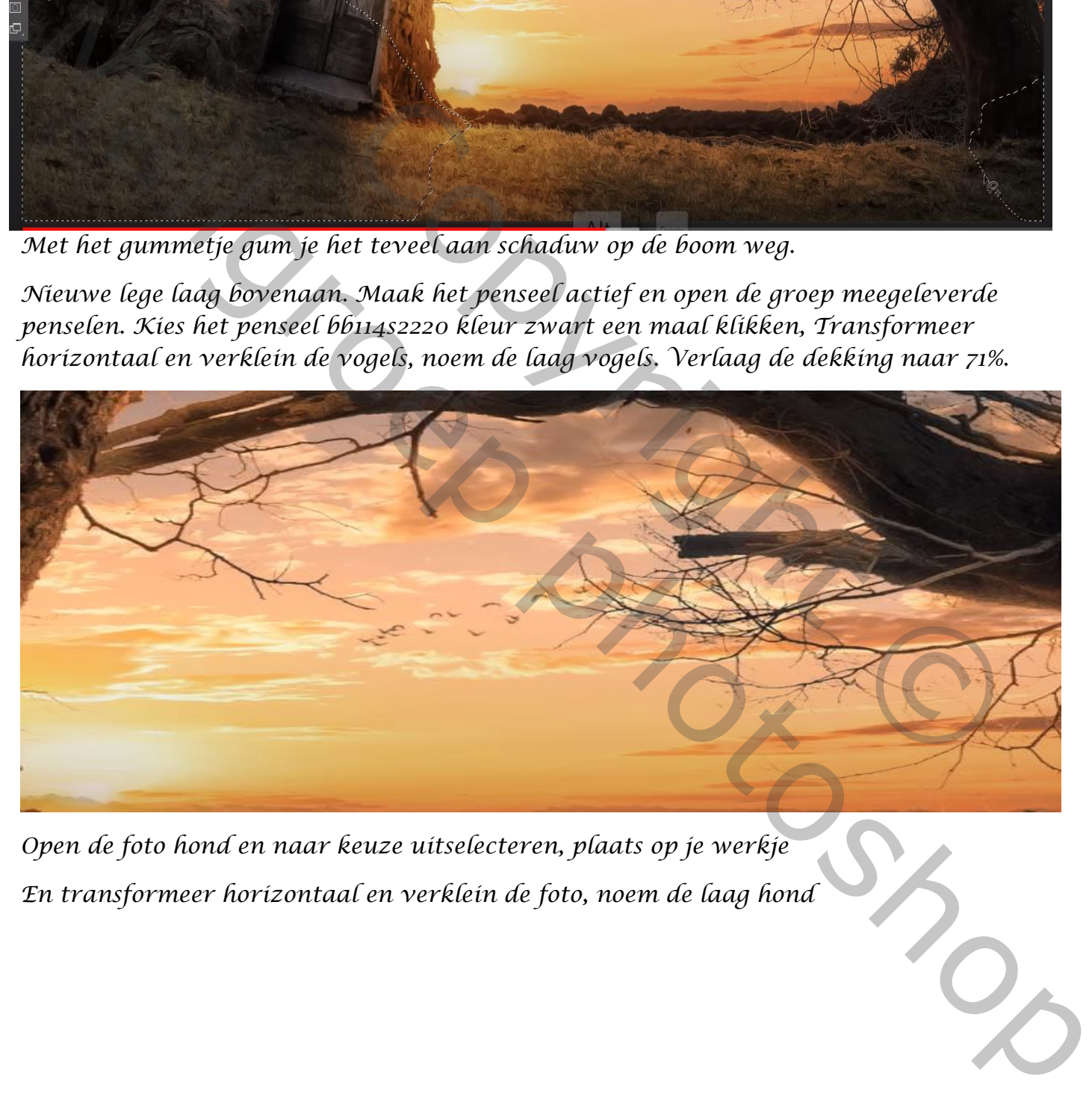

*Open de foto hond en naar keuze uitselecteren, plaats op je werkje En transformeer horizontaal en verklein de foto, noem de laag hond*

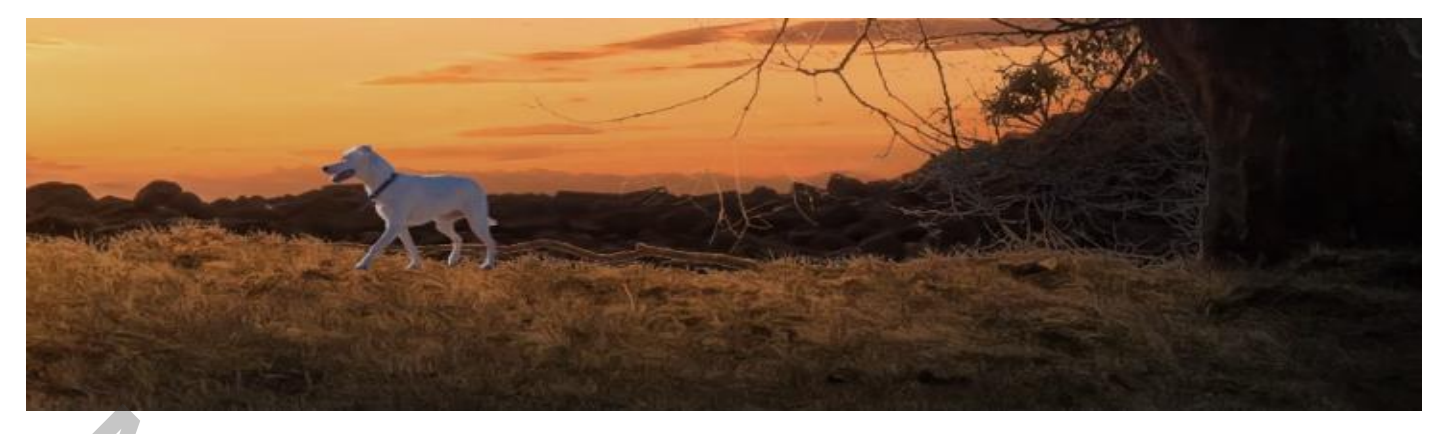

*Boven de laag hond een aanpassingslaag kleurbalans met uitknipmasker Cyaan +30 groen 0 geel -15 Aanpassingslaag curven met uitknipmasker* 

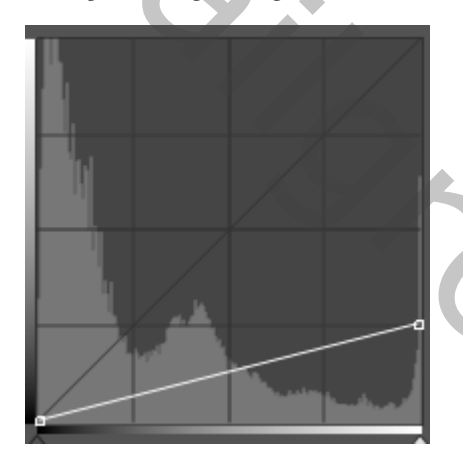

*Laagstijl toevoegen schaduw binnen kleur d8a761*

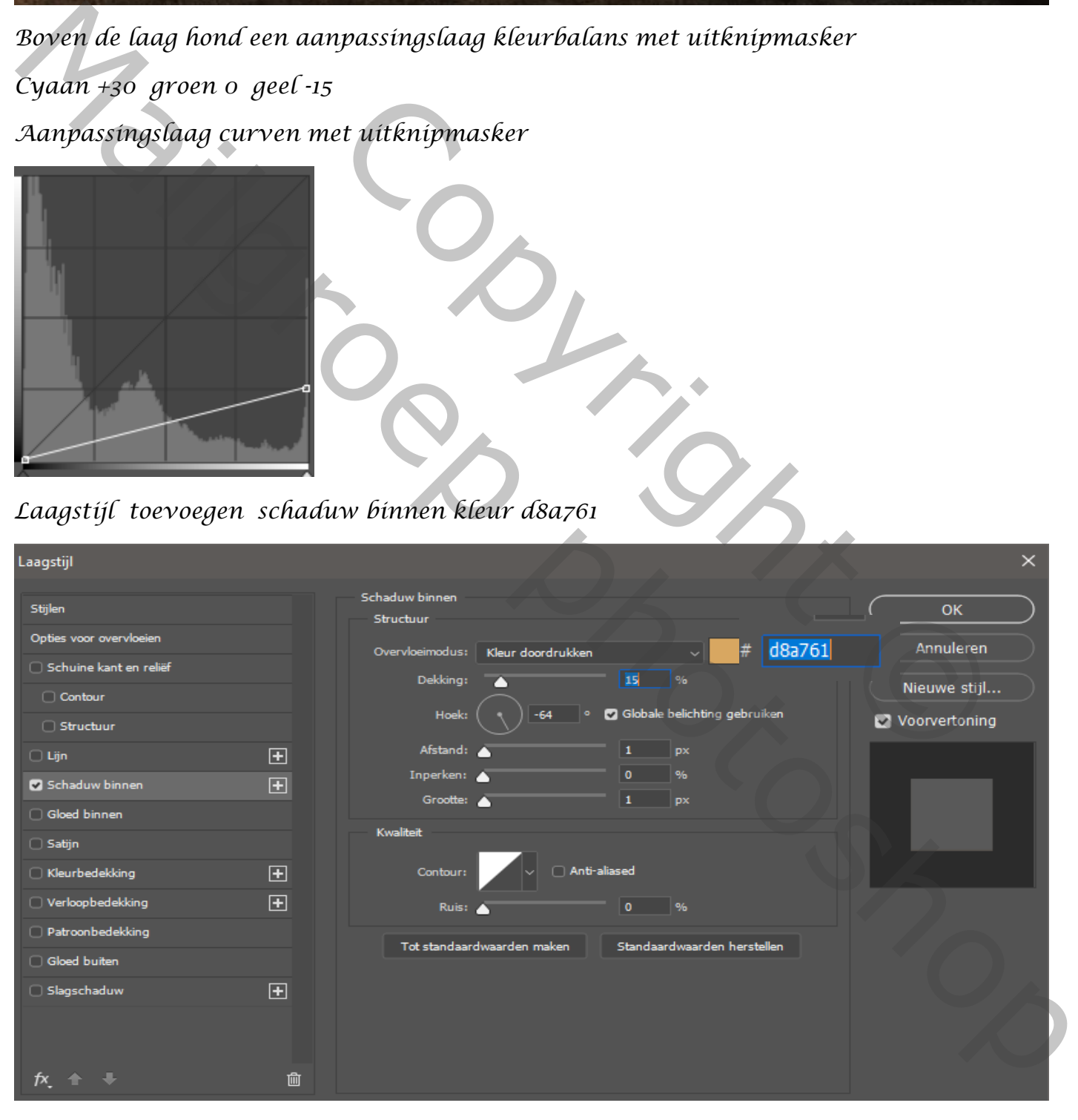

Big Tree vertaald door Ireene

*Selecteer de hond op de laag hond (CTRL+ klik op het miniatuur) en voeg een laagmasker toe aan de laag hond. Op het laagmasker van de hond met penseel helmgras( bij de verouderde penselen)*

*Bij spreiding en vorm dynamiek,* 

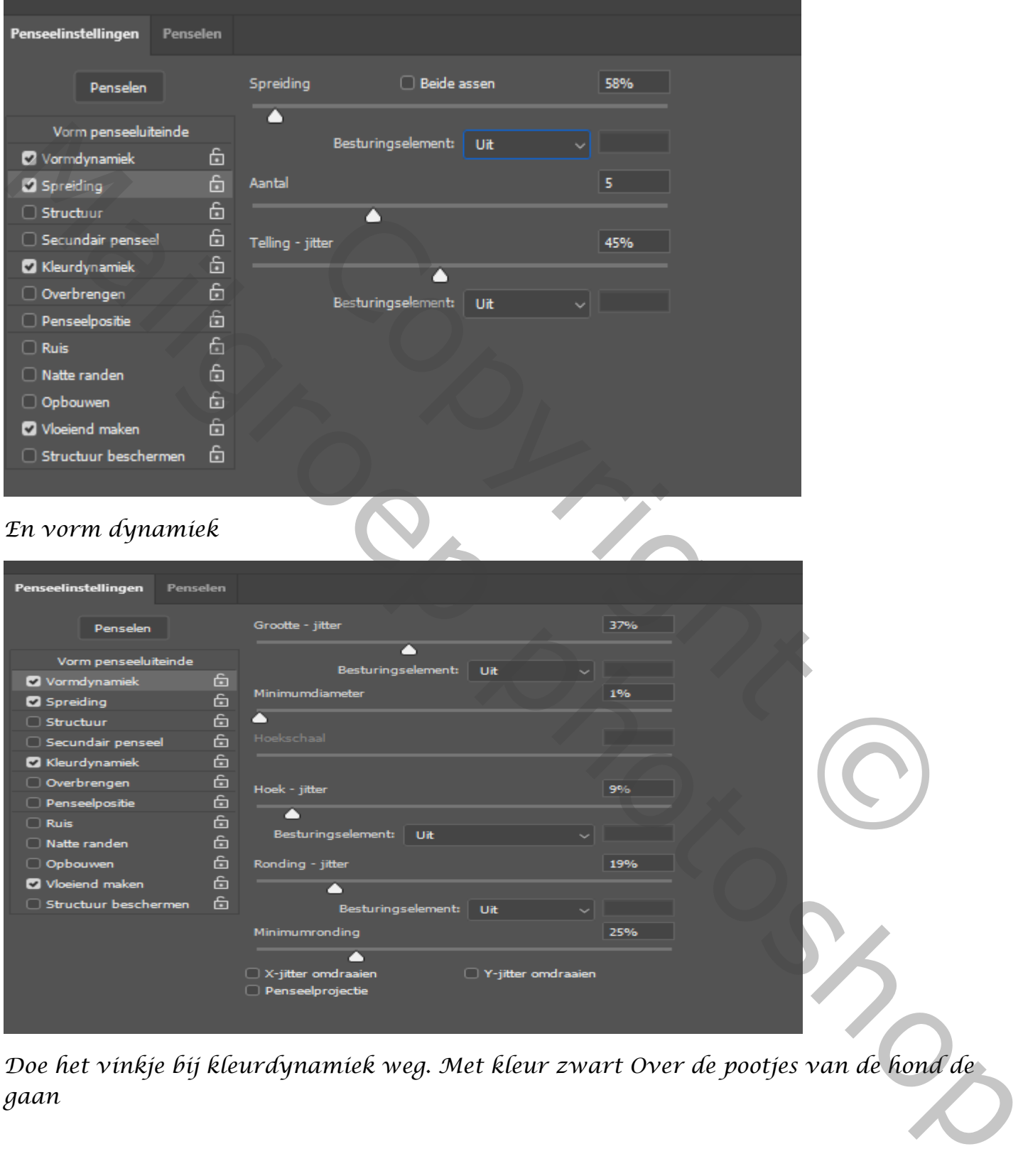

*Doe het vinkje bij kleurdynamiek weg. Met kleur zwart Over de pootjes van de hond de gaan*

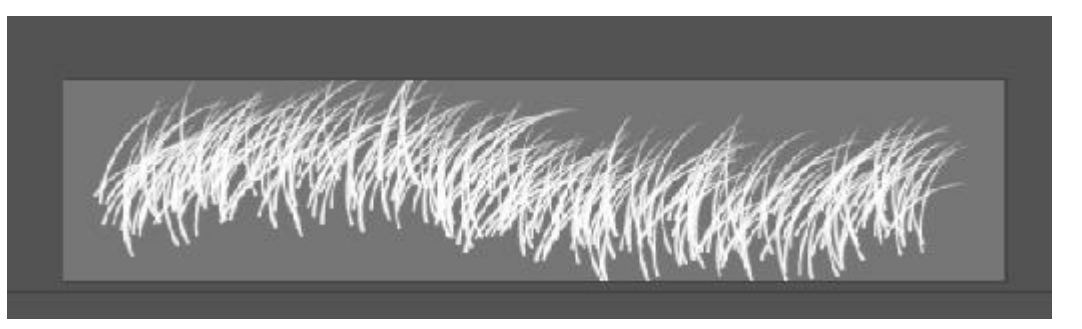

*Laag van de hond kopiëren (zonder het laagmasker) de onderste laag verticaal omdraaien en vullen met kleur zwart*

*Trek de laag mooi onder de poten van de hond* 

*En transformeer en zet de dekking op 41 % noem de laag schaduw* 

*Maak van de vier lagen van de hond en groep, noem de groep hond*

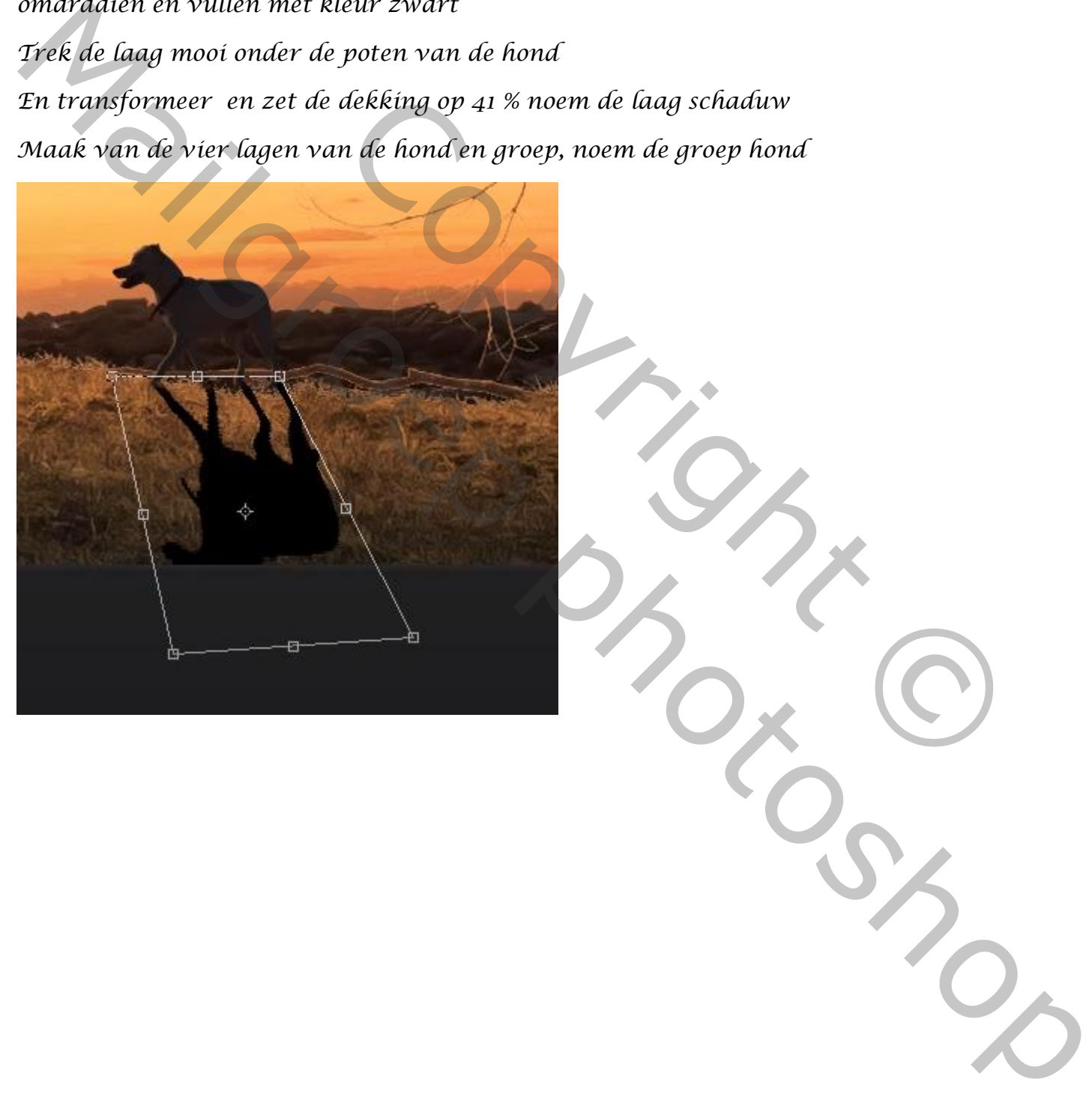

©

*Open de foto stoel, plaats op je werkje noem de laag stoel*

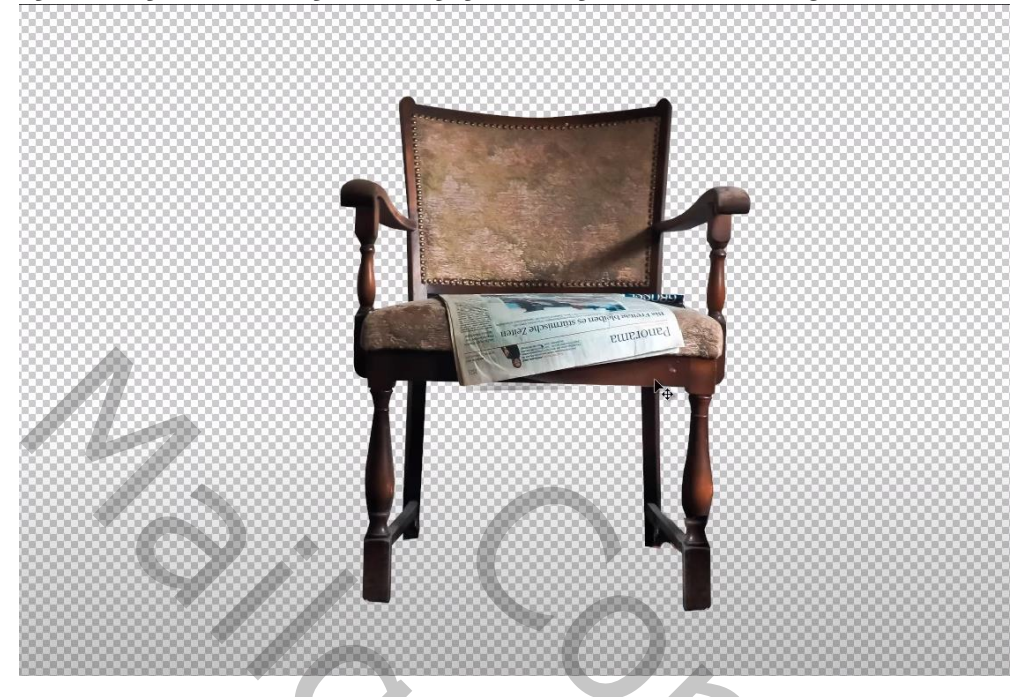

*Verkleinde de stoel werkt met perspectief*

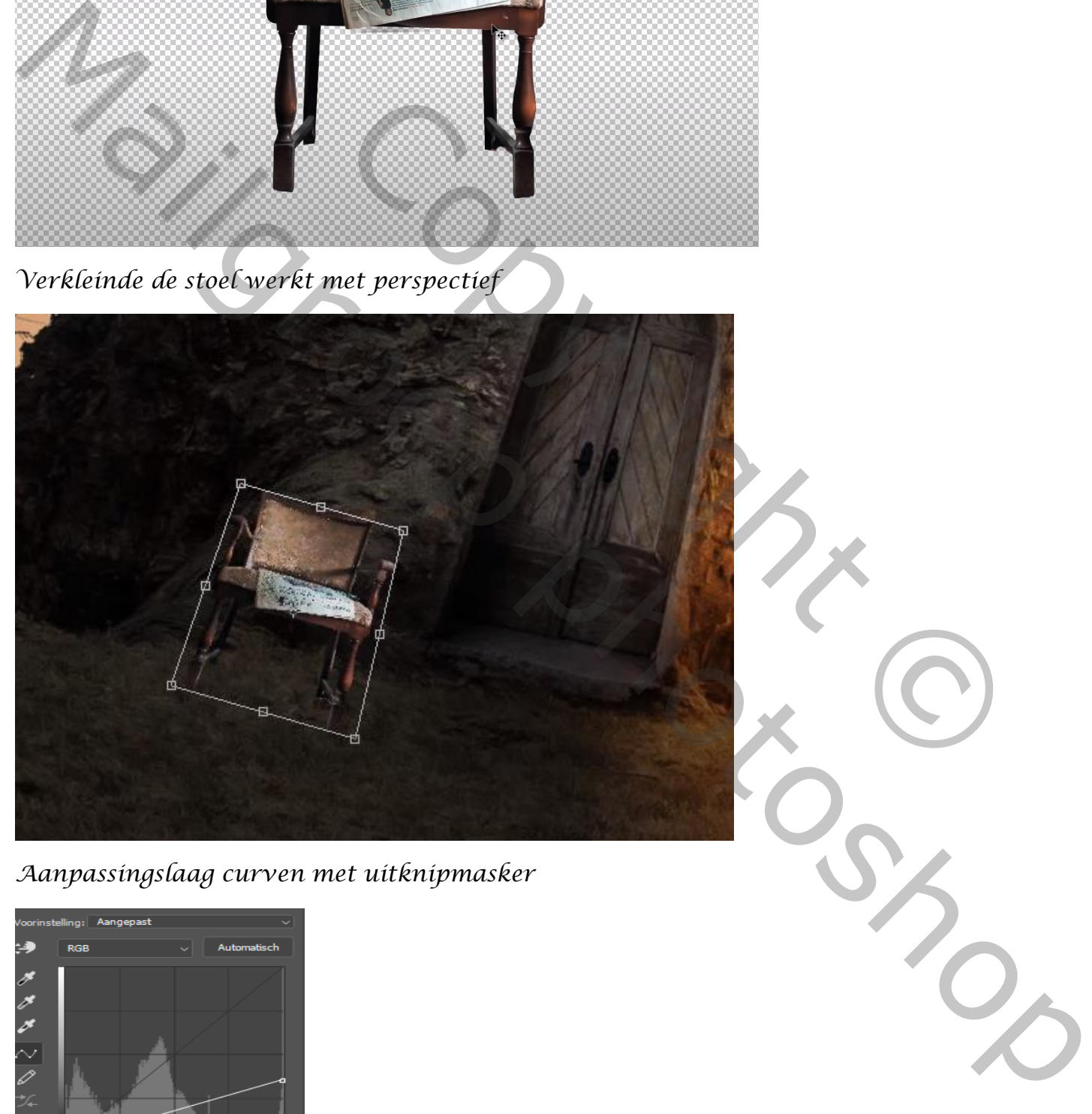

*Aanpassingslaag curven met uitknipmasker*

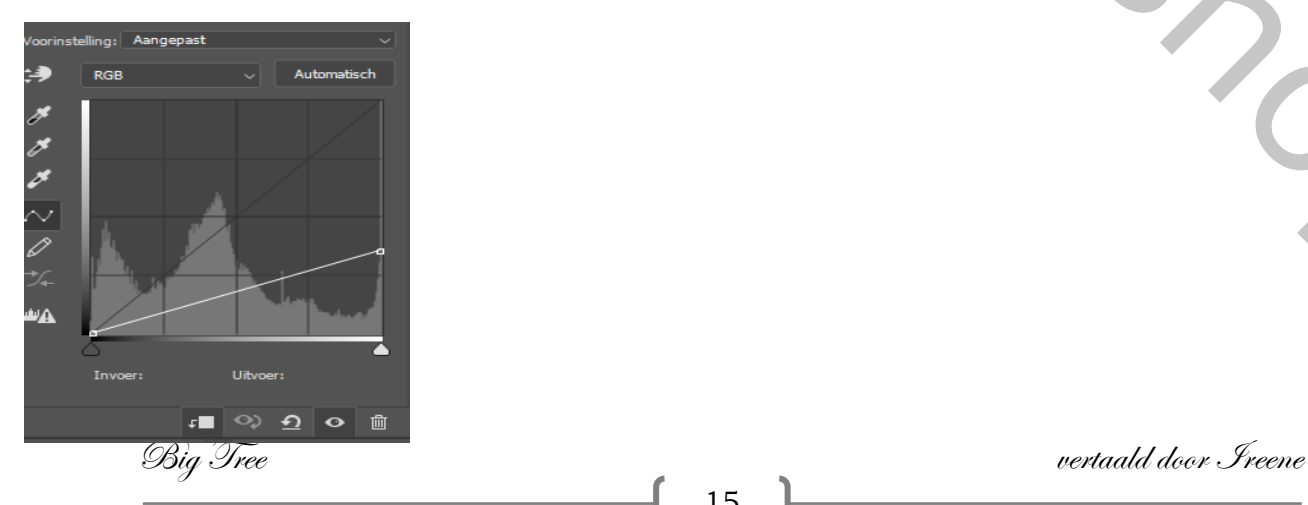

## *Aan de laag stoel Laagstijl schaduw binnen kleur d8a761*

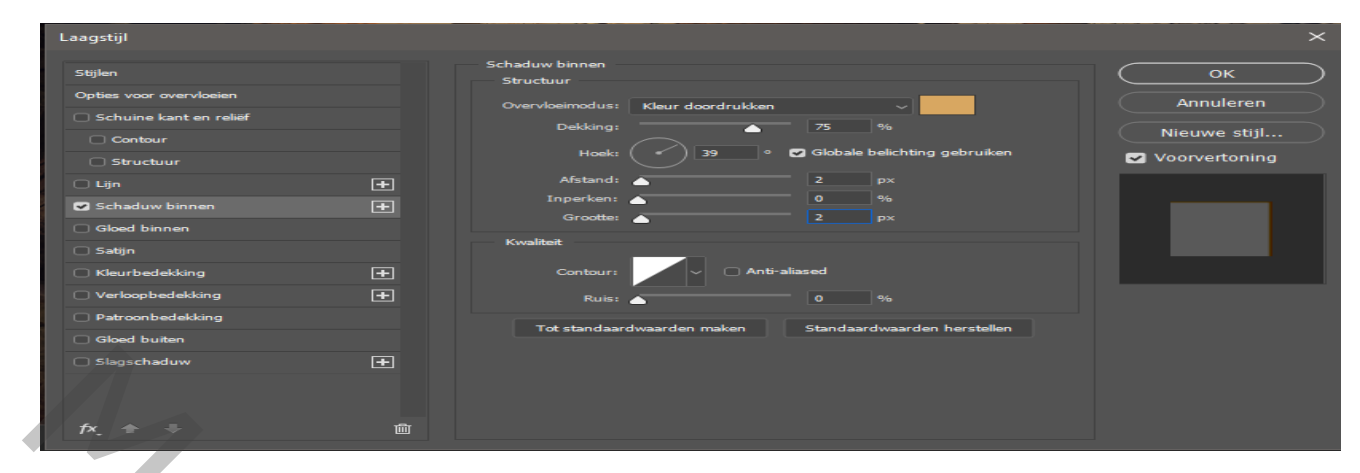

*maak de kopie van de laag stoel, op de originele laag klikken en laag omzetten in pixels , klik dan ctrl+u zet helderheid op -100* 

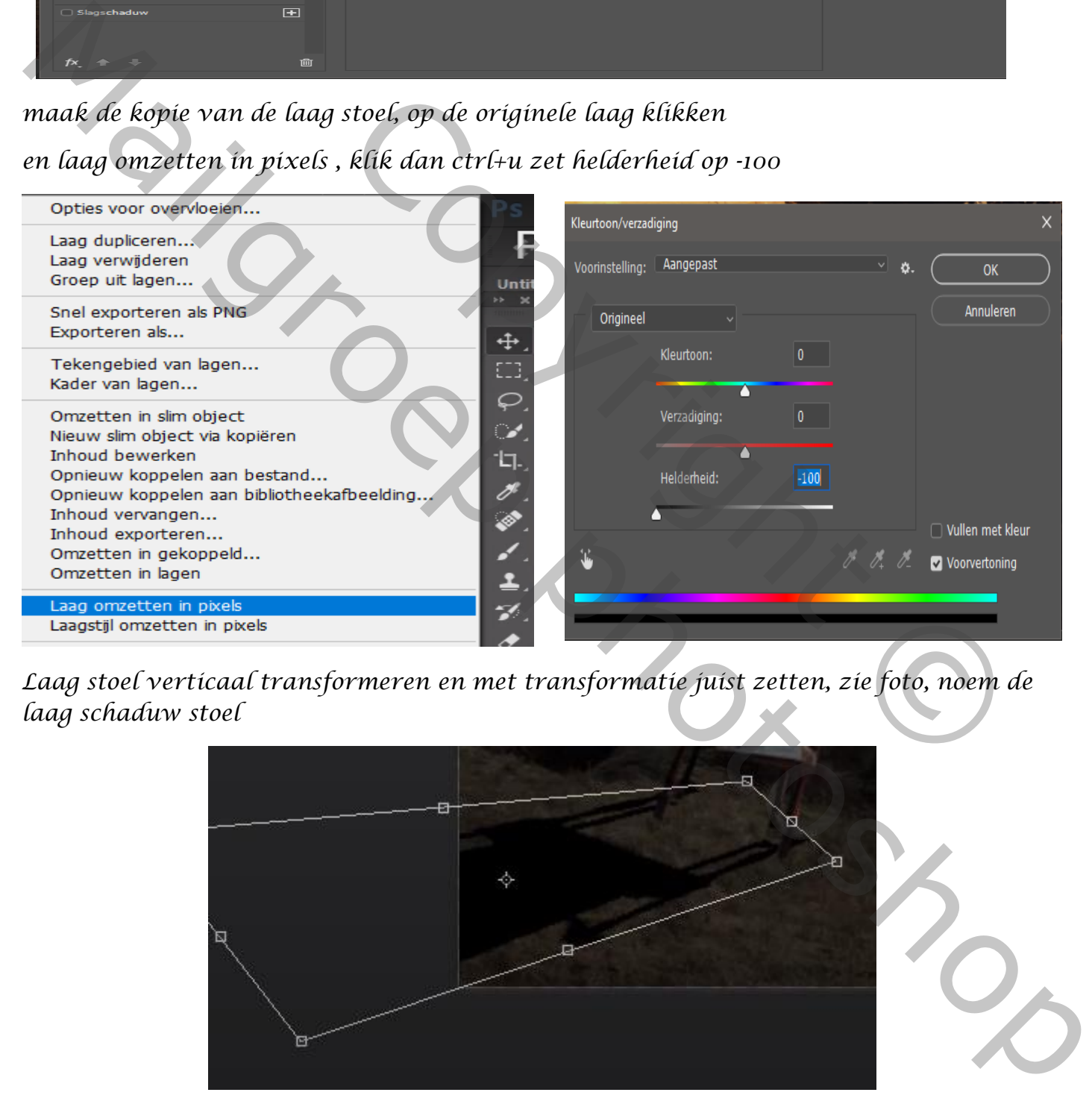

*Laag stoel verticaal transformeren en met transformatie juist zetten, zie foto, noem de laag schaduw stoel*

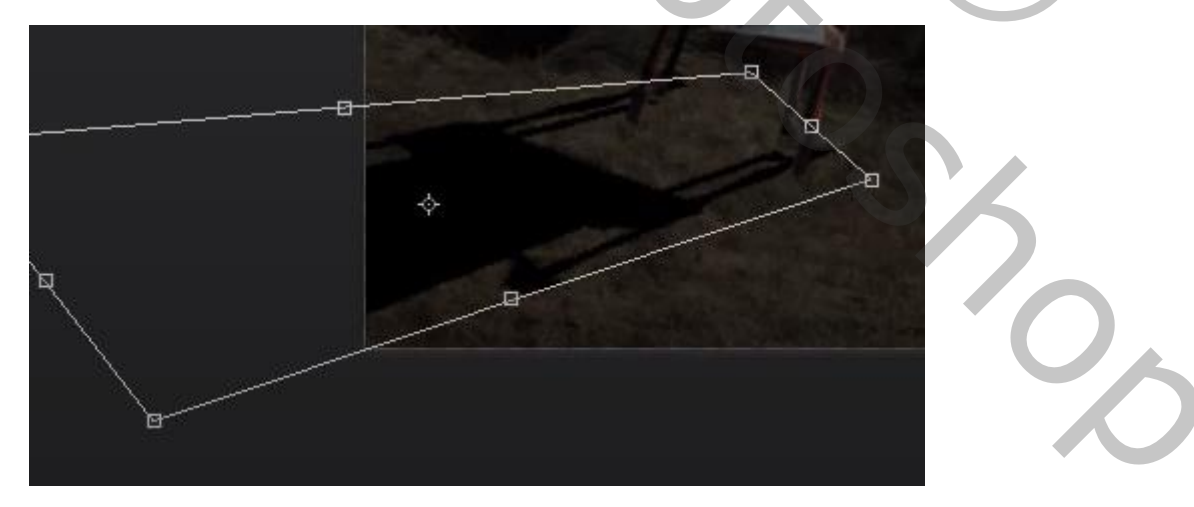

*Filter vervagen omgevingsvervaging en zet de straal op 5px* 

*Zet de dekking laag op 48% met de gum ga je de schaduw van de stoel achter verwijderen*

Big Tree vertaald door Ireene

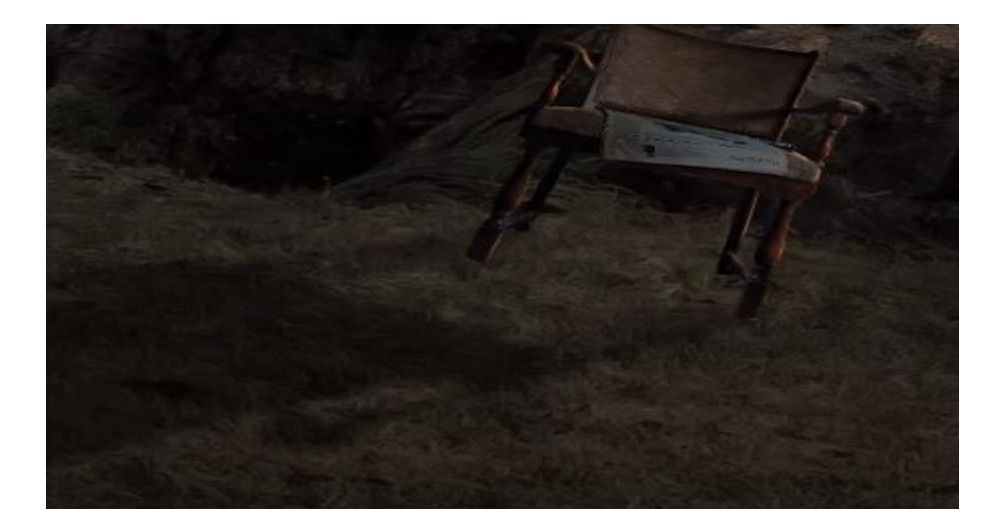

*We zien nog geen schaduw van de achterste rechtse poot van de stoel. Nieuwe lege laag boven de stoel laag* 

*met rechthoekig selectiekader een streep trekken en vullen met kleur zwart en plaats het zoals op de foto*

*zet de laag dekking op 38% , pas e.v. nog een filter gaussiaans vervagen toe. verenigen laag omlaag* 

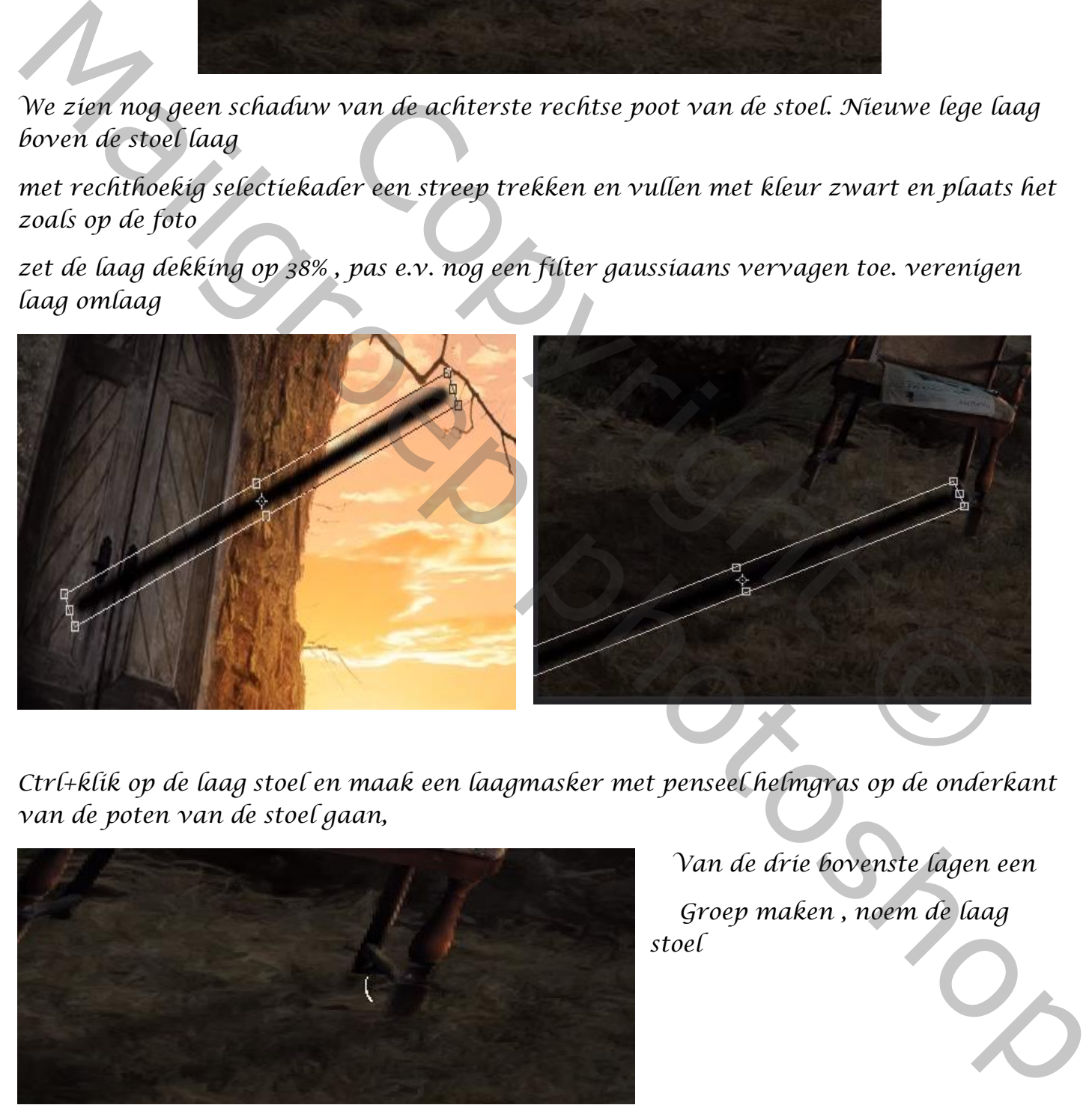

*Ctrl+klik op de laag stoel en maak een laagmasker met penseel helmgras op de onderkant van de poten van de stoel gaan,* 

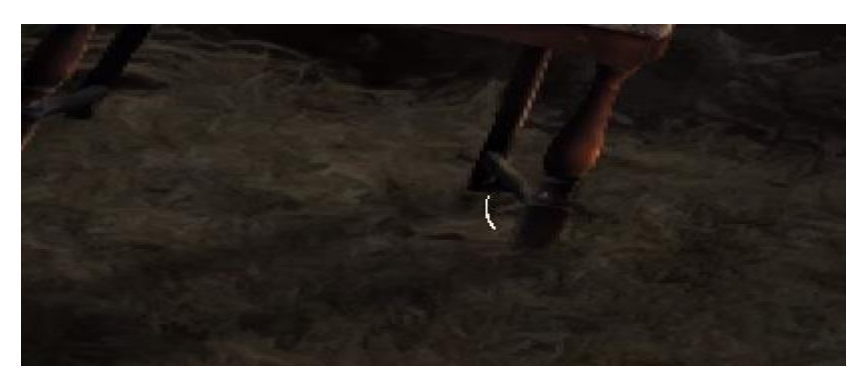

*Open de foto sheep en selecteer de man* 

 *Van de drie bovenste lagen een Groep maken , noem de laag stoel*

Big Tree vertaald door Ireene

*En plaats op je werk noem de laag man ,verklein de foto en zet zoals op de foto*

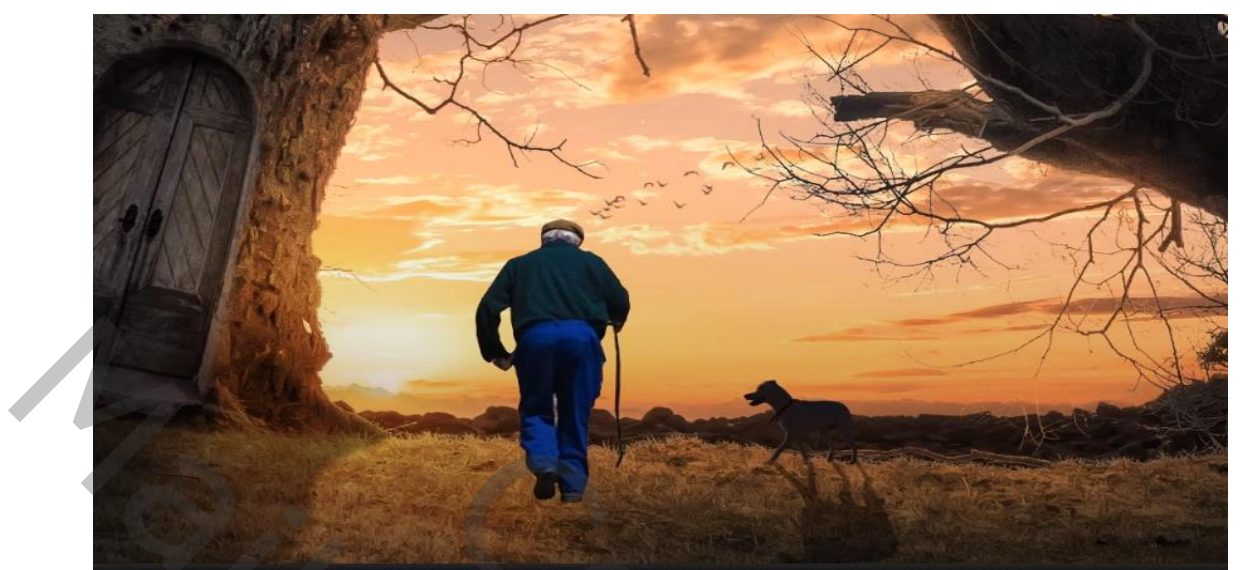

*Aanpassings laag kleurtoon/verzadiging met uitknipmasker, zet de verzadiging op -100 Aanpassings laag curven met uitknip masker* 

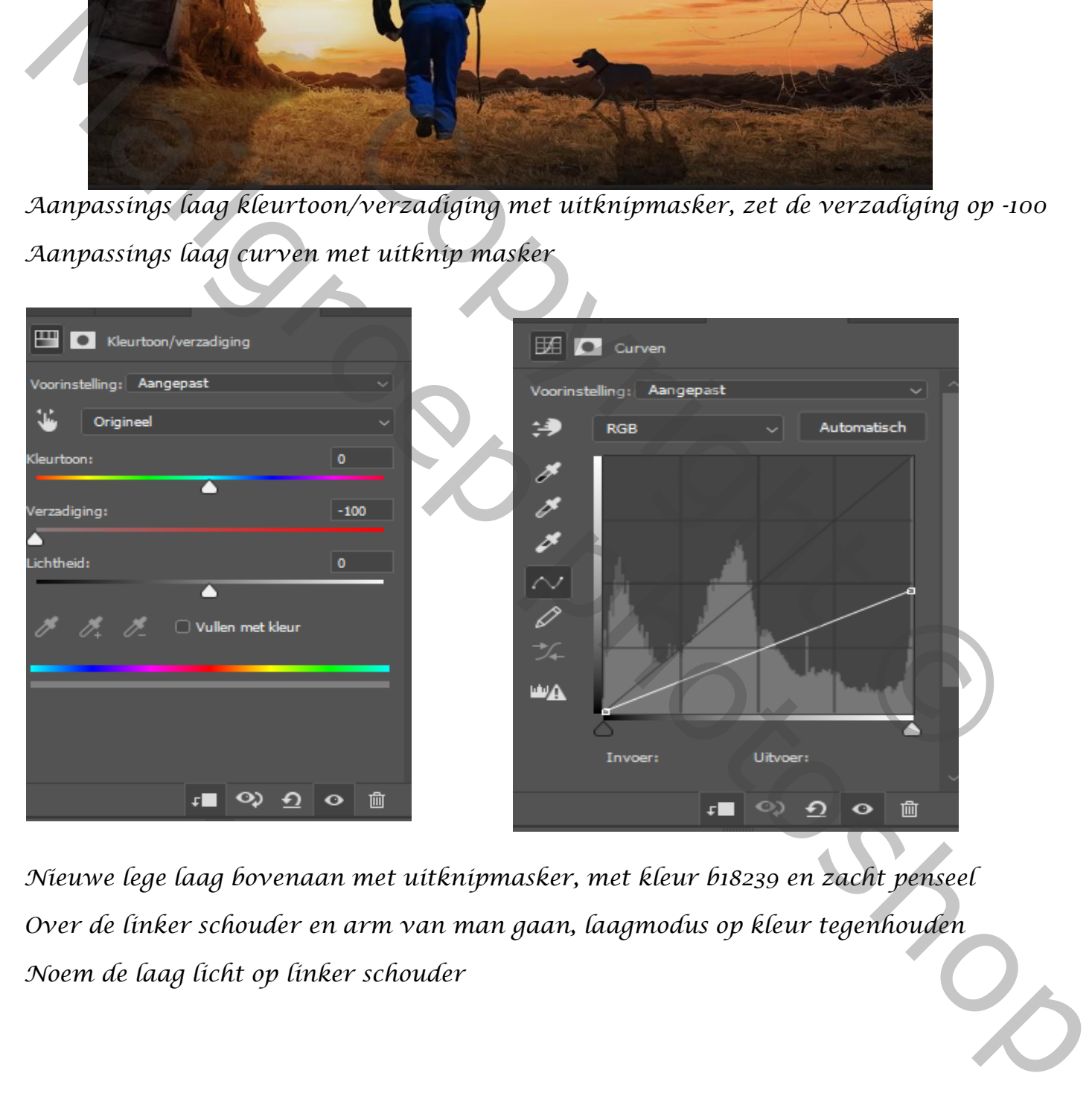

*Nieuwe lege laag bovenaan met uitknipmasker, met kleur b18239 en zacht penseel Over de linker schouder en arm van man gaan, laagmodus op kleur tegenhouden Noem de laag licht op linker schouder*

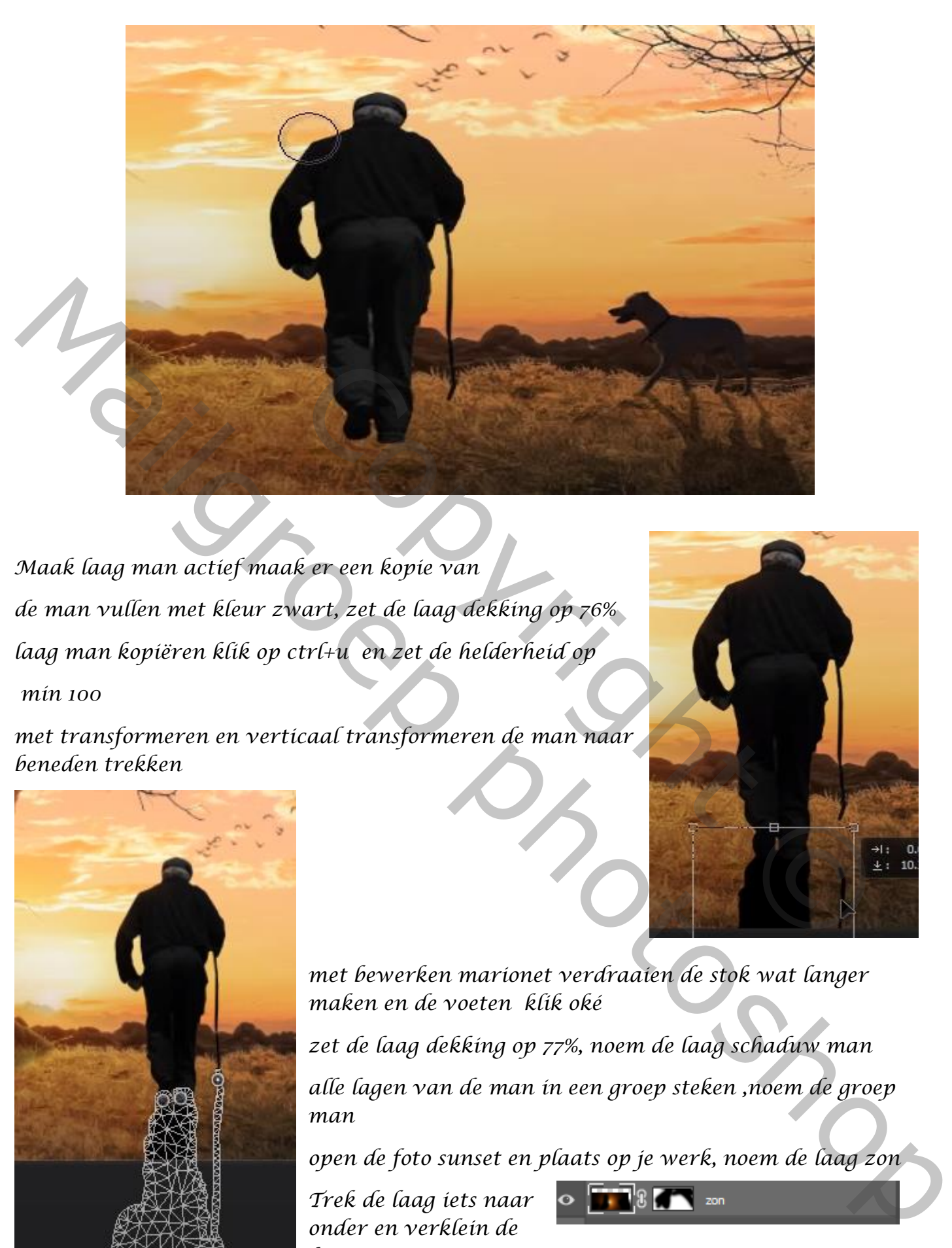

*Maak laag man actief maak er een kopie van de man vullen met kleur zwart, zet de laag dekking op 76% laag man kopiëren klik op ctrl+u en zet de helderheid op min 100*

*met transformeren en verticaal transformeren de man naar beneden trekken* 

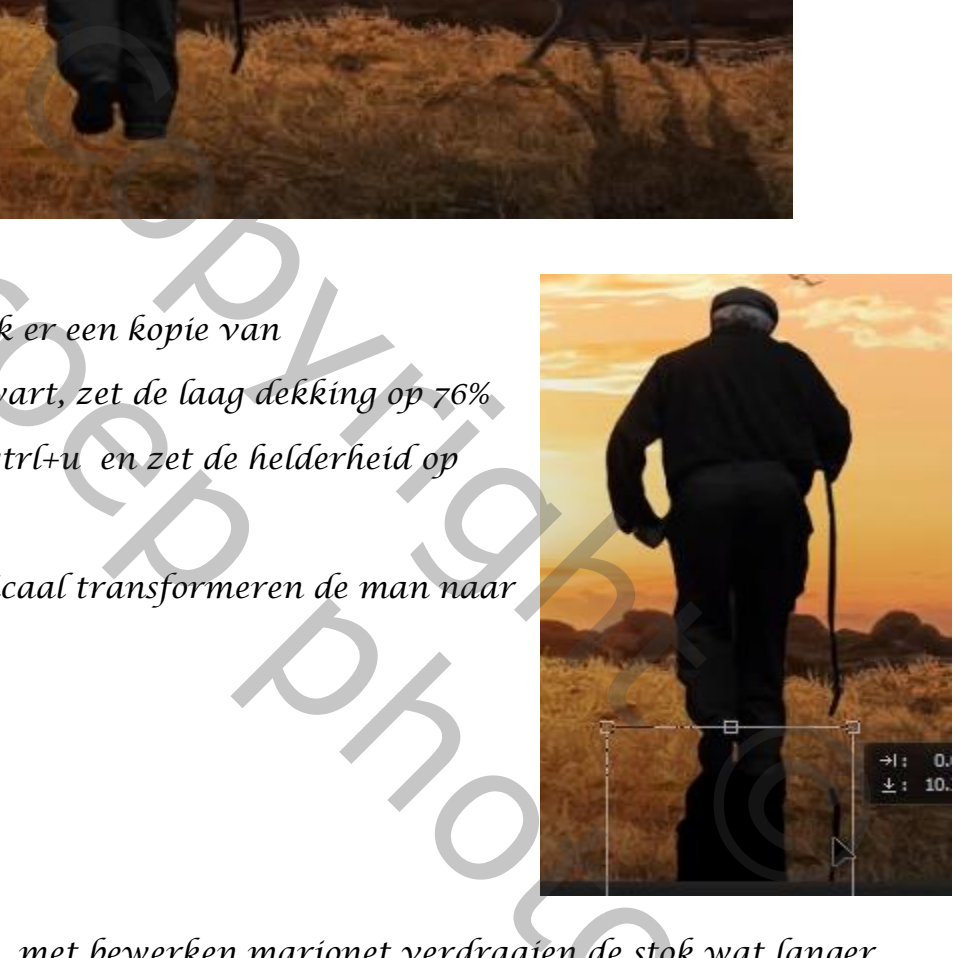

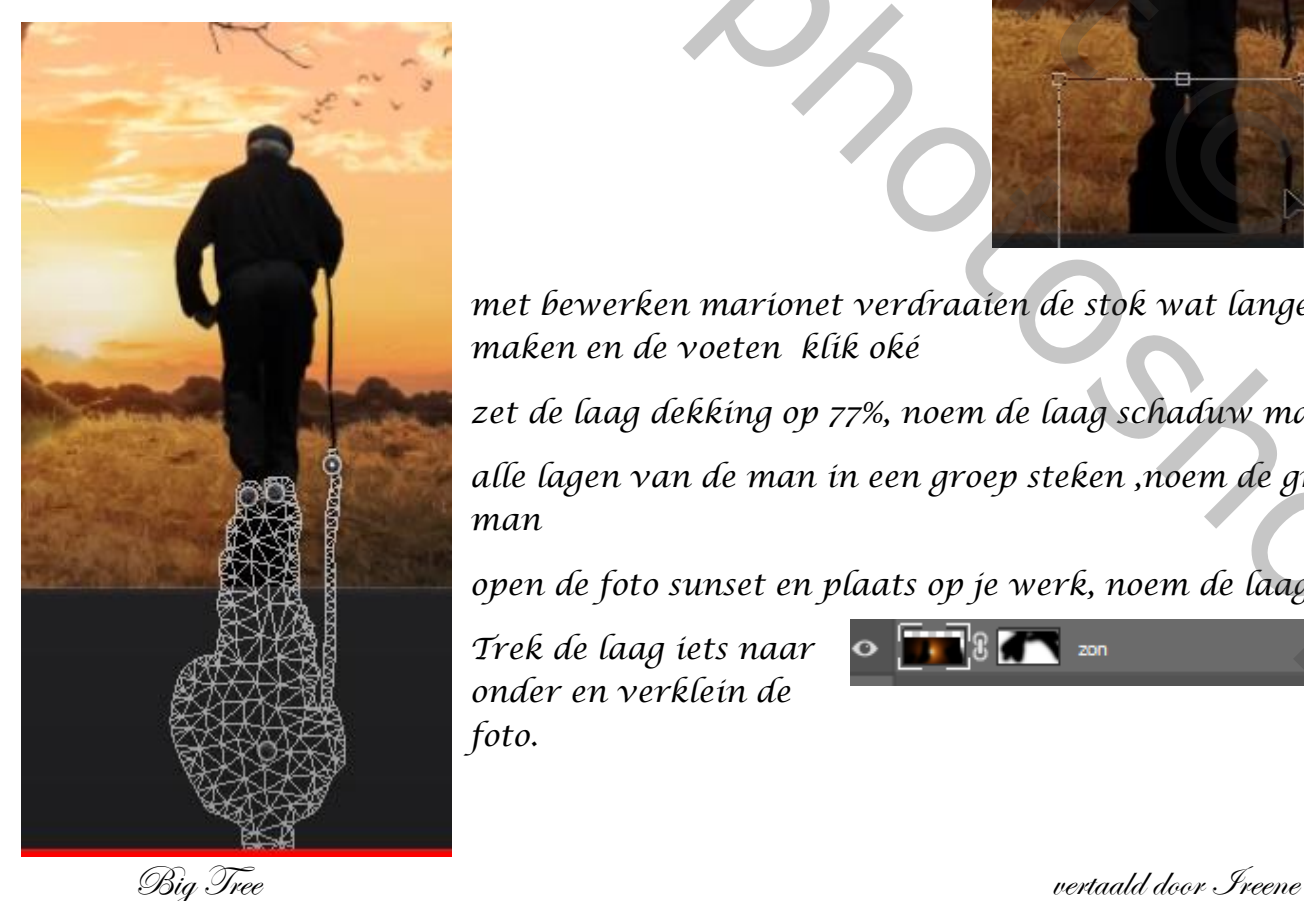

*met bewerken marionet verdraaien de stok wat langer maken en de voeten klik oké*

*zet de laag dekking op 77%, noem de laag schaduw man*

*alle lagen van de man in een groep steken ,noem de groep man*

*open de foto sunset en plaats op je werk, noem de laag zon*

*Trek de laag iets naar onder en verklein de foto.*

## *zet de laagmodus op bleken en de laagdekking op 65%*

*maak een laagmasker en met zwart penseel rond de zon gaan. Zorg er vooral voor dat je de rand van de foto sunset niet meer ziet.* 

*Maak de bovenste laag van de boom groep actief*

*En met zacht gummetje ga je over de rechterkant van stuiken*

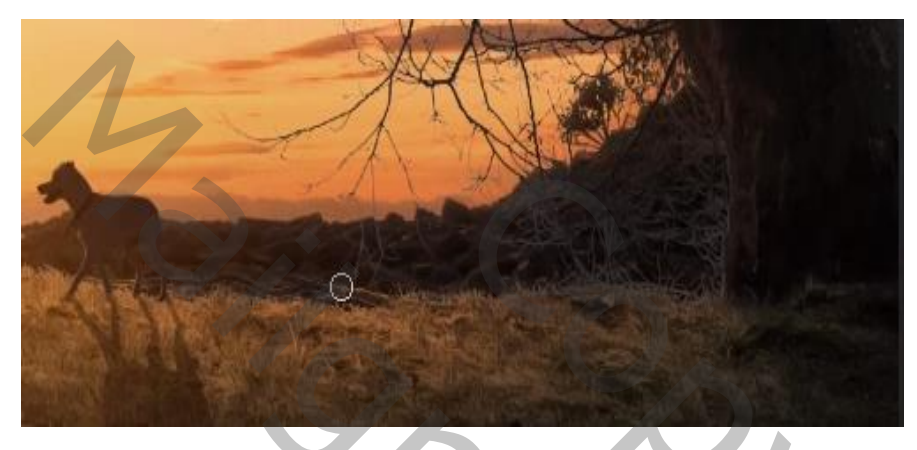

*Maak de laag donker bomen actief en met zwart penseel ga je over de onderkant van de boom*

![](_page_19_Picture_6.jpeg)

*De zon laag is actief , verenig al de lagen in een nieuwe laag: ctrl+shift+alt+e*

*Maak er een slim object van , open de filter camera raw* 

*Temperatuur +5 Lokaal contrast -25*

*klik op het laagmasker en met zwart penseel* 

*ga je over de vier zijkanten van de foto*

![](_page_19_Picture_80.jpeg)

Big Tree vertaald door Ireene

20

**Smart Filters** ra Raw Filter *aanpassinglaag verlooptoewijzen en klik op verouderde verlopen/verouderde standaard verlopen en tenslotte op violet-oranje* 

![](_page_20_Picture_1.jpeg)

![](_page_20_Picture_2.jpeg)

*Nogmaals de lagen verenigen in een nieuwe laag. Ctrl+shift+alt+e, maak er een slim object van, Filter stileren ,olieverf ; Op het masker met zwart penseel Nogmaals over de man en boom gaan*

![](_page_21_Picture_48.jpeg)

*Nogmaals de lagen verenigen Ctrl+shift+alt+e, Filter verscherpen , schokreductie Zie foto (kan even duren)*

*Aanpassingslaag curven rgb en in de blauwe kleur* 

![](_page_21_Figure_3.jpeg)

![](_page_21_Figure_4.jpeg)

*Dit was het dan* 

Big Tree vertaald door Ireene